# **INSPIRON™**

### **SETUP-HANDBUCH**

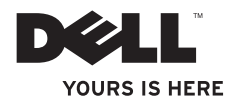

# **INSPIRON™**

### **SETUP-HANDBUCH**

Vorschriftenmodell: W01C-Serie Vorschriftentyp: W01C001; W01C002

### **Anmerkungen, Vorsichtshinweise und Warnungen**

- **ANMERKUNG:** Eine ANMERKUNG macht auf wichtige Informationen aufmerksam, mit denen Sie den Computer besser einsetzen können.
- **VORSICHT: Mit VORSICHT wird auf mögliche Schäden an der Hardware oder auf möglichen Datenverlust hingewiesen und erläutert, wie Sie dieses Problem vermeiden können.**
- **WARNUNG: Durch eine WARNUNG werden Sie auf Gefahrenquellen hingewiesen, die materielle Schäden, Verletzungen oder sogar den Tod von Personen zur Folge haben können.**

Wenn Sie einen Dell™-Computer der Serie N besitzen, treffen alle Verweise in diesem Dokument nicht auf die Microsoft® Windows®- Betriebssysteme zu.

**Die in diesem Dokument enthaltenen Informationen können ohne vorherige Ankündigung geändert werden.**

#### **© 2011 Dell Inc. Alle Rechte vorbehalten.**

\_\_\_\_\_\_\_\_\_\_\_\_\_\_\_\_\_\_

Die Vervielfältigung oder Wiedergabe dieser Unterlagen in jeglicher Weise ohne vorherige schriftliche Genehmigung von Dell Inc. ist strengstens untersagt.

In diesem Text verwendete Marken: Dell, das DELL-Logo, YOURS IS HERE, Inspiron, Solution Station und DellConnect sind Marken von Dell Inc.; Intel und Centrino sind eingetragene Marken und *Core* ist eine Marke von Intel Corporation in den USA und anderen Ländern; AMD, AMD Athlon und ATI Mobility Radeon sind Marken oder eingetragene Marken von Advanced Micro Devices, Inc.; Microsoft, Windows und die Windows-Startschaltfläche sind entweder Marken oder eingetragene Marken von Microsoft Corporation in den USA und/oder anderen Ländern; Blu-ray Disc ist eine Marke von Blu-ray Disc Association; Bluetooth ist eine eingetragene Marke von Bluetooth SIG, Inc. und wird von Dell unter Lizenz verwendet.

Andere in diesem Dokument genannte Marken und Handelsbezeichnungen verweisen auf die Firmen, die die Rechte an diesen Marken und Namen halten, oder auf deren Produkte. Dell Inc. erhebt keinen Anspruch auf Marken und Handelsbezeichnungen mit Ausnahme der eigenen.

#### **September 2011 Teilenr. N3C35 Rev. A00**

## **Inhalt**

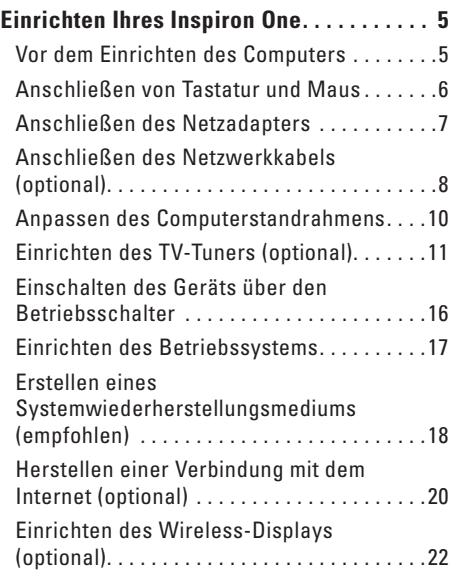

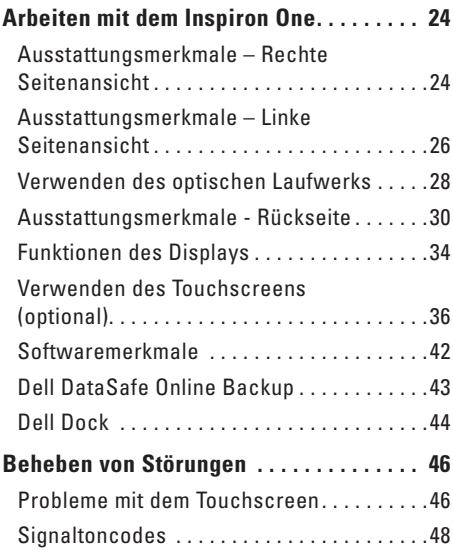

#### **Inhalt**

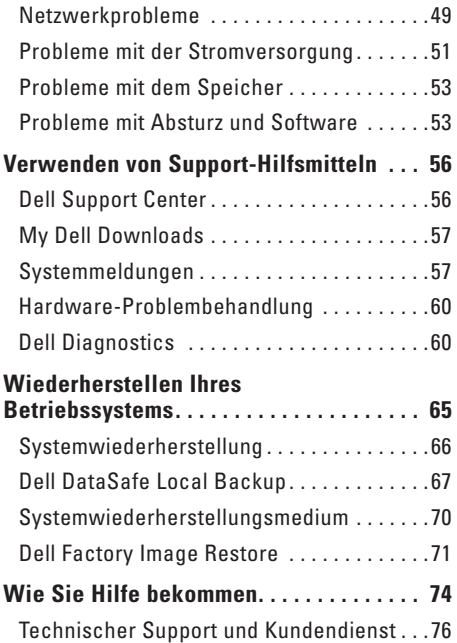

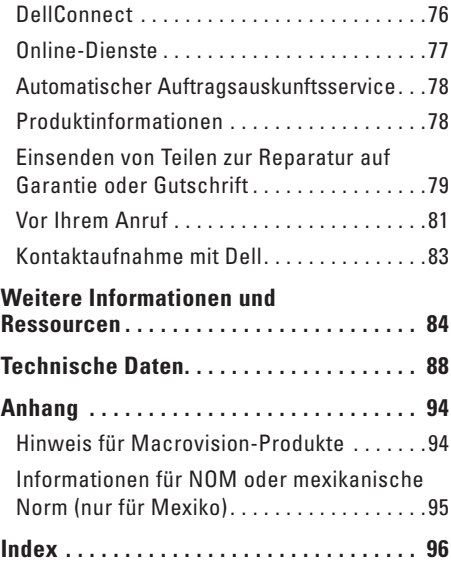

## <span id="page-6-0"></span>**Einrichten Ihres Inspiron One**

Dieser Abschnitt enthält Informationen zum Einrichten Ihres Computers Dell™ Inspiron One.

**WARNUNG: Bevor Sie gemäß den in diesem Abschnitt beschriebenen Anleitungen verfahren, lesen Sie zunächst die Sicherheitshinweise in der entsprechenden Dokumentation im Lieferumfang Ihres Computers. Zusätzliche Empfehlungen zur bestmöglichen Umsetzung der Sicherheitsrichtlinien finden Sie auf unserer Website zum Thema Sicherheitsbestimmungen unter der Adresse www.dell.com/regulatory\_compliance.**

**ANMERKUNG: Die Service-Tag-Nummer** und der Express-Servicecode stehen auf einem Etikett an der Rückseite des Computers. Die Service-Tag-Nummer oder der Express-Servicecode dienen der Identifikation des Computers, wenn Sie die Dell-Support-Website aufrufen oder sich telefonisch mit dem technischen Support in Verbindung setzen.

### **Vor dem Einrichten des Computers**

Vergewissern Sie sich beim Aufstellen des Computers, dass die Stromquelle, an die er angeschlossen wird, gut zugänglich ist. Achten Sie auf eine ausreichende Belüftung und stellen Sie den Computer auf eine ebene Oberfläche.

Eine Einschränkung des Luftstroms in der Umgebung des Computers kann zu dessen Überhitzung führen. Stellen Sie sicher, dass Sie auf der Rückseite des Computers einen Abstand von mindestens 10 cm und auf allen anderen Seiten einen Abstand von mindestens 5 cm einhalten, um ein Überhitzen zu vermeiden. Stellen Sie den eingeschalteten Computer niemals in einen geschlossenen Raum, beispielsweise in einen Schrank oder ein Schubfach.

### <span id="page-7-0"></span>**Anschließen von Tastatur und Maus**

Schließen Sie die USB-Tastatur und -Maus an den USB-Anschlüssen Ihres Computers an.

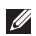

**ANMERKUNG:** Wenn Sie zusammen mit dem Computer eine kabellose Tastatur und Maus erworben haben, verbinden Sie den USB-Empfänger mit dem USB-Anschluss. Nähere Informationen finden Sie in der im Lieferumfang von drahtloser Tastatur und Maus enthaltenen Dokumentation.

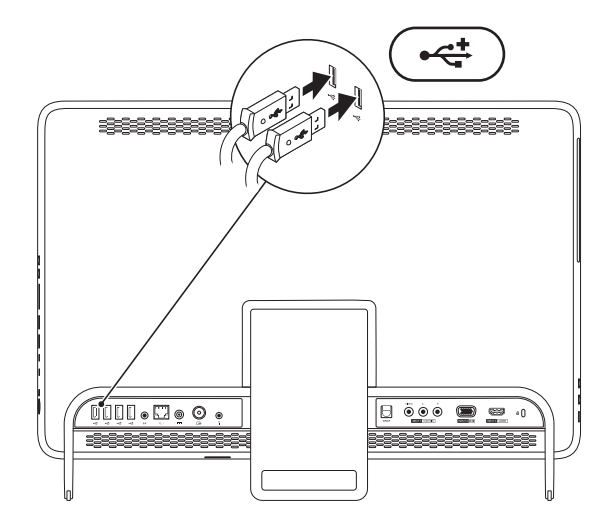

### <span id="page-8-1"></span><span id="page-8-0"></span>**Anschließen des Netzadapters**

Verbinden Sie den Netzadapter mit dem Computer und dann mit einer Steckdose oder einem Überspannungsschutz.

**WARNUNG: Der Netzadapter funktioniert mit allen Steckdosen weltweit. Die Netzanschlüsse und Steckerleisten können jedoch je nach Land unterschiedlich sein. Bei Verwendung eines ungeeigneten Kabels oder bei unsachgemäßer Verbindung des Kabels mit der Steckerleiste oder Steckdose besteht Brandgefahr und es können permanente Schäden am Computer entstehen.**

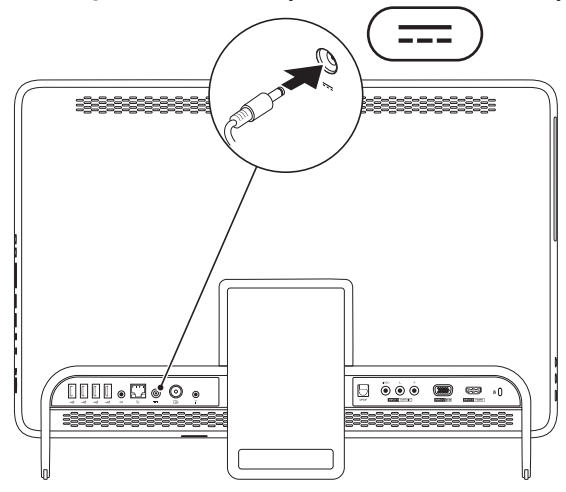

<span id="page-9-0"></span>**Einrichten Ihres Inspiron One**

### **Anschließen des Netzwerkkabels (optional)**

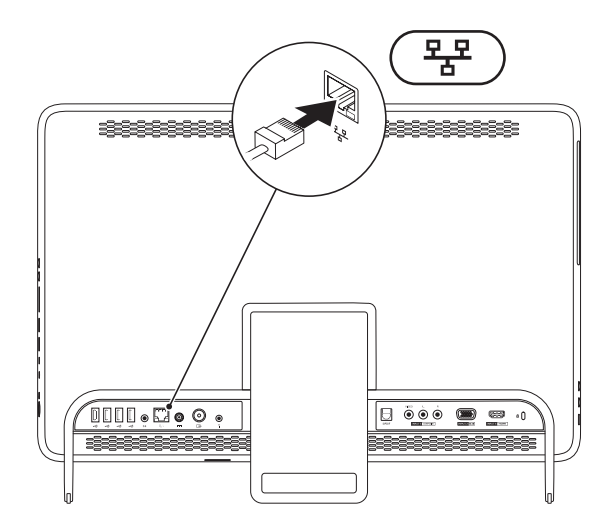

Um die Einrichtung dieses Computers abschließen zu können, ist keine Netzwerkverbindung erforderlich. Wenn Sie jedoch über eine bestehende Netzwerk- oder Internetverbindung per Kabel verfügen (wie zum Beispiel ein Kabelmodem oder eine Ethernet-Buchse), können Sie diese jetzt anschließen.

**ANMERKUNG:** Verwenden Sie für den Netzwerkanschluss ausschließlich ein Ethernet-Kabel (RJ45-Anschluss). Schließen Sie kein Telefonkabel (RJ11-Anschluss) an den Netzwerkanschluss an.

Um den Computer mit einem Netzwerk oder Breitbandgerät zu verbinden, müssen Sie ein Ende des Netzwerkkabels entweder an einen Netzwerkanschluss oder an ein Breitbandgerät anschließen. Schließen Sie das andere Ende des Netzwerkkabels an den Netzwerkanschluss (RJ45-Anschluss) auf der Rückseite des Computers an. Rastet das Netzwerkkabel mit einem Klicken ein, ist es sicher angeschlossen.

### <span id="page-11-0"></span>**Anpassen des Computerstandrahmens**

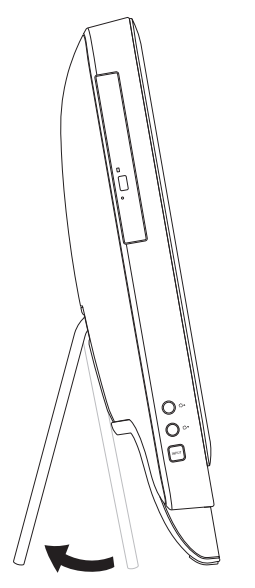

#### **WARNUNG: Tragen Sie den Computer nicht am Standrahmen und drehen Sie den Computer nicht mit der Unterseite nach oben.**

Bewegen Sie den Standrahmen bis zum Erreichen eines angenehmen Betrachtungswinkels. Beim Ein- oder Ausklappen des Standrahmens ist ein deutliches Klicken zu hören.

### <span id="page-12-1"></span><span id="page-12-0"></span>**Einrichten des TV-Tuners (optional)**

Sie können sich auf Ihrem Computer Fernsehprogramme anschauen, indem Sie ein TV- bzw. Digitalantennenkabel oder einen Digitalempfänger am Computer anschließen.

#### **Einrichten mit einem Digitalempfänger**

- **1.** Ziehen Sie die Schutzabdeckung vom IR-Sender und befestigen Sie den IR-Transmitter am IR-Sensor auf dem Digitalempfänger.
- **2.** Schließen Sie das IR-Senderkabel am IR-Blasteranschluss des Computers an.

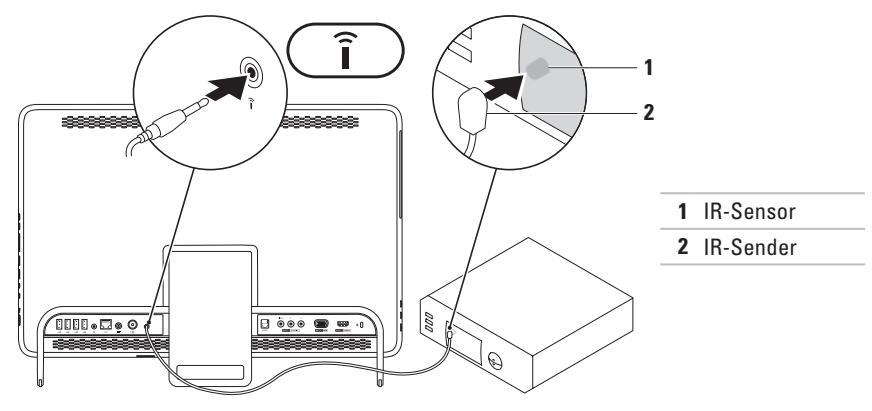

**3.** Schließen Sie das Funkmodulkabel am Funkmodulausgang des Digitalempfänger und am Antenneneingang des Computers an.

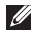

**ANMERKUNG:** Das Funkmodulkabel ist nicht im Lieferumfang des Computers enthalten und muss separat erworben werden.

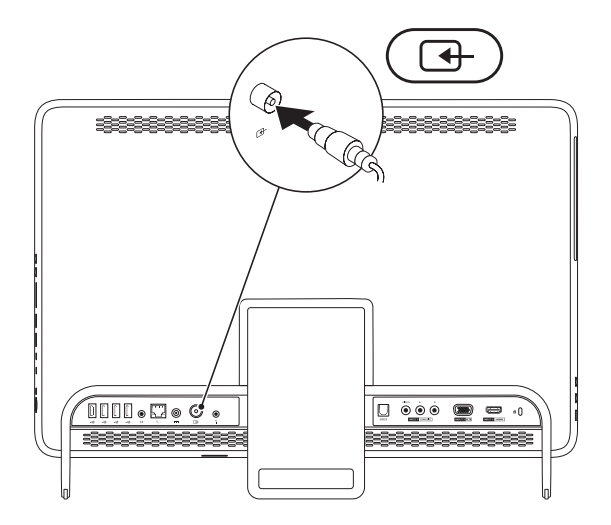

- **4.** Schalten Sie den Computer ein.
- **5.** Klicken Sie auf **Start** → **Programme**→ **Windows Media Center**→ **Aufgaben**→ **Einstellungen**→ **TV**.
- **6.** Folgen Sie den Anweisungen auf dem Bildschirm.

#### **Einrichten mithilfe eines TV-/Digitalantennenkabels**

**1.** Bringen Sie die B-CAS-Karte im B-CAS-Steckplatz an, wenn sie dort noch nicht installiert ist (nur in Japan).

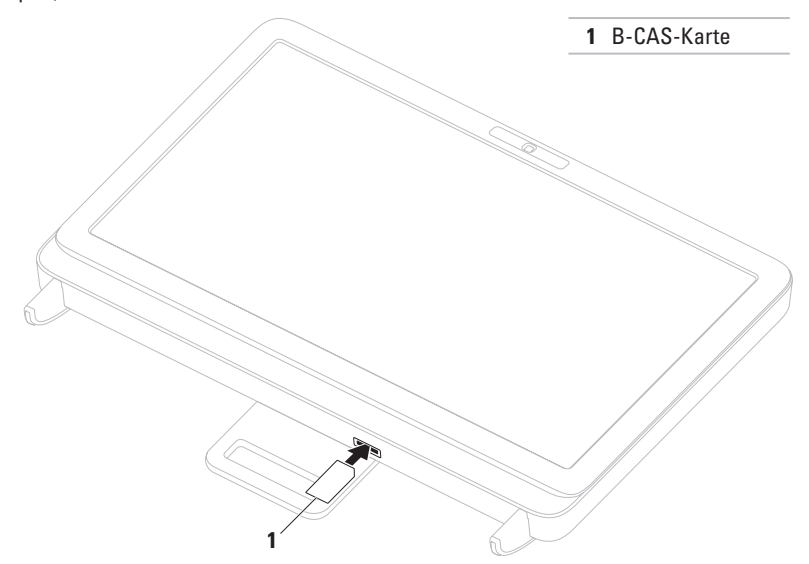

- **2.** Schließen Sie das TV-/Digitalantennenkabell am Antenneneingang des Computers an.
- **3.** Schalten Sie den Computer ein.
- **4.** Klicken Sie auf **Start** → **Programme**→ **Windows Media Center**→ **Aufgaben**→ **Einstellungen**→ **TV**.
- **5.** Folgen Sie den Anweisungen auf dem Display.

### <span id="page-17-0"></span>**Einschalten des Geräts über den Betriebsschalter**

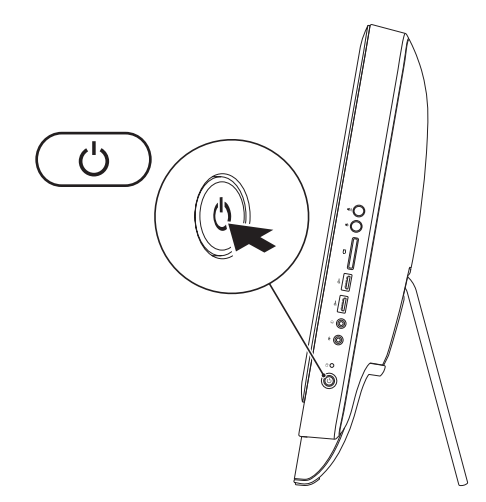

### <span id="page-18-0"></span>**Einrichten des Betriebssystems**

Ihr Dell Computer ist mit dem Betriebssystem vorkonfiguriert, das Sie beim Kauf ausgewählt haben.

#### **Microsoft Windows**

Wenn Sie Microsoft® Windows® erstmalig einrichten, folgen Sie den Anweisungen auf dem Bildschirm. Diese Schritte sind obligatorisch und können einige Zeit in Anspruch nehmen. Während des Einrichtens von Windows werden Sie aufgefordert, die Lizenzvereinbarungen zu akzeptieren, persönliche Einstellungen vorzunehmen und eine Internetverbindung einzurichten.

- **VORSICHT: Der Setup-Vorgang des Betriebssystems darf nicht unterbrochen werden. Dies könnte dazu führen, dass Ihr Computer betriebsunfähig wird und Sie das Betriebssystem neu installieren müssen.**
- **ANMERKUNG:** Für eine optimale Leistung des Computers wird empfohlen, das aktuelle BIOS  $\mathscr N$ und die neuesten Treiber für den Computer zu installieren. Diese sind unter **support.dell.com** verfügbar.

**ANMERKUNG:** Weitere Informationen über das Betriebssystem und seine Funktionen finden Sie unter **support.dell.com/MyNewDell**.

#### **Ubuntu**

Wenn Sie Ubuntu erstmalig einrichten, folgen Sie den Anweisungen auf dem Bildschirm. Weitere spezifische Informationen zum Betriebssystem finden Sie in der Ubuntu-Dokumentation.

### <span id="page-19-0"></span>**Erstellen eines Systemwiederherstellungsmediums (empfohlen)**

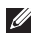

**ANMERKUNG:** Es wird empfohlen, dass Sie nach dem Einrichten von Microsoft Windows sofort ein Systemwiederherstellungsmedium erstellen.

Mit dem Systemwiederherstellungsmedium können Sie den Betriebszustand wiederherstellen, in dem sich der Computer beim Kauf befand. Die Datendateien bleiben erhalten (Sie benötigen keinen Betriebssystem-Datenträger). Das Systemwiederherstellungsmedium kann eingesetzt werden, wenn der Betriebszustand des Computers nach Änderungen an der Hardware, Software, den Treibern oder anderen Systemeinstellungen mangelhaft ist.

Zum Erstellen des Systemwiederherstellungsmediums benötigen Sie Folgendes:

- • Dell DataSafe Local Backup
- • USB-Stick mit einer Mindestkapazität von 8 GB oder DVD-R/DVD+R/Blu-ray Disc™
- **ANMERKUNG:** Dell DataSafe Local Backup unterstützt keine überschreibbaren Datenträger.

So erstellen Sie ein Systemwiederherstellungsmedium:

- 1. Achten Sie darauf, dass der Netzadapter angeschlossen ist (siehe "Anschließen des Netzadapters" auf Seite [7](#page-8-1)).
- **2.** Legen Sie den Datenträger in den Computer ein bzw. verbinden Sie den USB-Stick.
- **3.** Klicken Sie auf **Start** → **Programme**→ **Dell DataSafe Local Backup**.
- **4.** Klicken Sie auf **Create Recovery Media (Wiederherstellungsmedium erstellen)**.
- **5.** Folgen Sie den Anweisungen auf dem Bildschirm.
- **ANMERKUNG:** Informationen zum Wiederherstellen des Betriebssystems mithilfe des Systemwiederherstellungsmediums finden Sie auf Seite [70](#page-71-1) unter "Systemwiederherstellungsmedien".

### <span id="page-21-0"></span>**Herstellen einer Verbindung mit dem Internet (optional)**

Zum Herstellen einer Verbindung mit dem Internet benötigen Sie ein externes Modem oder eine Netzwerkverbindung sowie einen Internetdienstanbieter (ISP).

Sollten ein externes USB-Modem oder ein WLAN-Adapter nicht Bestandteil Ihrer ursprünglichen Bestellung gewesen sein, sind diese unter **www.dell.com** erhältlich.

### **Einrichten einer kabelgebundenen Internetverbindung**

- • Wenn Sie eine DFÜ-Verbindung nutzen, schließen Sie ein Telefonkabel an das optionale externe USB-Modem und an die Telefonwandbuchse an, bevor Sie die Internetverbindung einrichten.
- • Bei Verwendung einer DSL-Verbindung oder einer Kabel-/Satelliten-Modemverbindung fordern Sie bei Ihrem ISP oder Mobiltelefondienst Setup-Anweisungen an. Befolgen Sie zum vollständigen Einrichten der kabelgebundenen Internetverbindung die Anweisungen unter "Einrichten der Internetverbindung" auf Seite [21.](#page-22-0)

#### **Einrichten einer Wireless-Internetverbindung**

**ANMERKUNG: Beachten Sie zum Einrichten** Ihres Wireless-Routers die im Lieferumfang des Routers enthaltene Dokumentation.

Bevor Sie die Wireless-Internetverbindung nutzen können, müssen Sie eine Verbindung zu Ihrem Wireless-Router herstellen.

So richten Sie eine Verbindung zu einem Wireless-Router ein:

- **1.** Speichern und schließen Sie alle geöffneten Dateien und beenden Sie alle geöffneten Programme.
- **2.** Klicken Sie auf Start <sup>**⊕**→ Systemsteuerung.</sup>
- **3.** Geben Sie Netzwerk in das Suchfeld ein und klicken Sie auf **Netzwerk- und Freigabecenter**→ **Verbindung mit Netzwerk herstellen**.
- **4.** Folgen Sie den Anweisungen auf dem Bildschirm, um das Setup abzuschließen.

#### <span id="page-22-0"></span>**Einrichten der Internetverbindung**

Die ISPs und ihre Angebote sind länderspezifisch verschieden. Informieren Sie sich bei Ihrem ISP über Angebote in Ihrem Land.

Wenn Sie keine Internetverbindung herstellen können, obwohl dies bereits zu einem anderen Zeitpunkt möglich war, liegt möglicherweise eine Störung aufseiten des ISP vor. Wenden Sie sich an den ISP, um Informationen über den Dienststatus zu erhalten, oder versuchen Sie später noch einmal, eine Verbindung herzustellen.

Halten Sie Ihre ISP-Informationen griffbereit. Falls Sie noch keinen ISP haben, können Sie über den Assistenten **Verbindung mit dem Internet herstellen** einen Internetdienstanbieter auswählen.

<span id="page-23-0"></span>So richten Sie die Internetverbindung ein:

- **1.** Speichern und schließen Sie alle geöffneten Dateien und beenden Sie alle geöffneten Programme.
- **2.** Klicken Sie auf Start <sup>●</sup>→ Systemsteuerung.
- **3.** Geben Sie im Suchfeld Netzwerk ein und klicken Sie auf **Netzwerk- und Freigabecenter**→ **Eine Verbindung oder ein Netzwerk einrichten**→ **Verbindung mit dem Internet herstellen**.

Das Fenster **Verbindung mit dem Internet herstellen** wird angezeigt.

- **ANMERKUNG:** Wenn Sie sich unsicher sind, welchen Verbindungstyp Sie wählen sollen, klicken Sie auf **Entscheidungshilfe** oder wenden Sie sich an Ihren ISP.
- **4.** Folgen Sie den Anweisungen auf dem Bildschirm und verwenden Sie die von Ihrem ISP bereitgestellten Informationen für das Einrichten einer Verbindung, um das Setup abzuschließen.

### **Einrichten des Wireless-Displays (optional)**

**ANMERKUNG:** Das Wireless-Display wird unter Umständen nicht auf allen Computern unterstützt.

Das Wireless-Display kann nur auf Computern mit folgenden Komponenten eingerichtet werden:

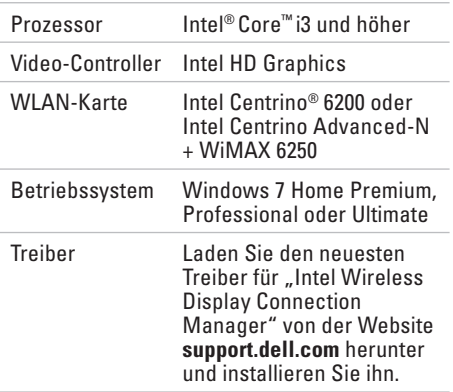

So richten Sie das Wireless-Display auf dem Computer ein:

- **1.** Stellen Sie sicher, dass der Computer eingeschaltet ist.
- **2.** Stellen Sie sicher, dass Wireless aktiviert ist.
- **3.** Schließen Sie den Wireless-Display-Adapter an den Fernseher an.
- **ANMERKUNG: Der Wireless-Display-**Adapter ist nicht im Lieferumfang des Computers enthalten und muss separat erworben werden.
- **4.** Schalten Sie das Fernsehgerät ein.
- **5.** Wählen Sie die entsprechende Videoquelle für das Fernsehgerät, z. B. HDMI1, HDMI2 oder S-Video.
- 6. Doppelklicken Sie auf das Symbol "Intel® Wireless Display  $\mathbb{H}$  " auf dem Desktop. Das Fenster **Intel® Wireless Display** wird angezeigt.
- **7.** Wählen Sie **Scan for available displays (Suchen nach verfügbaren Displays)**.
- **8.** Wählen Sie den Wireless-Display-Adapter in der Liste **Detected wireless displays (Erkannte Wireless-Displays)** aus.
- **9.** Geben Sie den Sicherheitscode ein, der im Fernsehgerät angezeigt wird.

So aktivieren Sie das Wireless-Display:

- **1.** Doppelklicken Sie auf das Symbol "Intel® Wireless Display  $\mathbb{H}$  " auf dem Desktop. Das Fenster **Intel Wireless Display** wird angezeigt.
- **2.** Wählen Sie **Connect to Existing Adapter (Verbindung mit vorhandenem Adapter herstellen)** aus.
- **ANMERKUNG:** Weitere Informationen **M** zum Wireless-Display finden Sie in der Dokumentation des Wireless-Display-Adapters.

# <span id="page-25-0"></span>**Arbeiten mit dem Inspiron One**

Dieser Abschnitt enthält Informationen zu Funktionen, die Sie auf Ihrem Dell™ Inspiron One nutzen können.

**Ausstattungsmerkmale – Rechte Seitenansicht**

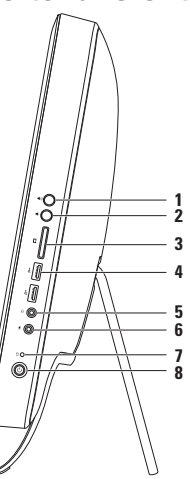

- **1 Taste zum Erhöhen der Lautstärke**  Drücken, um die Lautstärke zu erhöhen.
- **2 <sup>d</sup> Taste zum Verringern der Lautstärke** Drücken, um die Lautstärke zu verringern.
- **3 7-in-1-Medienkartenleser** Eine schnelle und bequeme Möglichkeit zum Anzeigen und Weitergeben von digitalen Fotos, Audio- und Videodateien und Dokumenten, die auf digitalen Speicherkarten gespeichert sind.
- **4 USB 2.0-Anschlüsse (2)**  Für die Verbindung mit einem USB-Gerät, beispielsweise einer Maus, einer Tastatur, einem Drucker, einem externen Laufwerk oder einem MP3-Player.
- **5 Audioausgang/Kopfhöreranschluss**  Für den Anschluss von Kopfhörern. **ANMERKUNG:** Verwenden Sie den Leitungsausgangsanschluss auf der Rückseite des Computers, um ein Lautsprecher- oder Soundsystem anzuschließen.
- **6 Audioeingang/Mikrofonanschluss** Für den Anschluss eines Mikrofons oder als Eingang von Audiosignalen zur weiteren Verarbeitung durch Audioprogramme.
- **7 Festplatten-Aktivitätsanzeige** Leuchtet auf, wenn der Computer Daten von der Festplatte liest oder darauf schreibt. Eine weiß blinkende Anzeigeleuchte weist auf Festplattenaktivität hin.
	- **VORSICHT: Zur Vermeidung von Datenverlust schalten Sie den Computer bei blinkender Festplatten-Aktivitätsanzeige niemals aus und bewegen Sie weder den Computer noch den Standrahmen.**
- **8 Betriebsschalter und Betriebsanzeige** Durch Drücken dieses Schalters wird der Computer an- oder ausgeschaltet. Die Anzeige auf der Taste zeigt folgende Betriebszustände an:
	- • Stetig weiß leuchtend Der Computer ist eingeschaltet.
	- • Stetig gelb leuchtend möglicher Festplattenfehler beim Festplatten-Power-on-Selbsttest (POST). Wenden Sie sich an Dell, um weitere Hilfestellungen zu erhalten (siehe "Kontaktaufnahme mit Dell" auf Seite [83\)](#page-84-1).
	- • Gelb blinkend Der Computer befindet sich im Ruhezustand oder Standby-Zustand oder es ist ein Problem mit der Systemplatine oder der Stromversorgung aufgetreten. Wenden Sie sich an Dell, um weitere Hilfestellungen zu erhalten (siehe "Kontaktaufnahme mit Dell" auf Seite [83\)](#page-84-1).
	- • Aus Der Computer ist im Ruhemodus, ausgeschaltet oder wird nicht mit Strom versorgt.

### <span id="page-27-0"></span>**Ausstattungsmerkmale – Linke Seitenansicht**

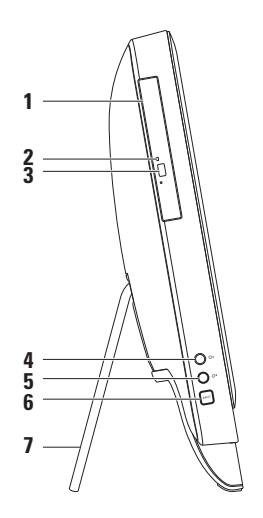

- **1 Optisches Laufwerk** Zum Abspielen oder Aufnehmen von CDs, DVDs und Blue-ray Discs (optional). Weitere Informationen finden Sie unter "Verwenden des optischen Laufwerks" auf Seite [28](#page-29-1).
- **2 Anzeigeleuchte des optischen Laufwerks**  Blinkt, wenn Sie die Auswurftaste des optischen Laufwerks drücken oder wenn Sie einen Datenträger einlegen und dieser gelesen wird.
- **3 Auswurftaste des optischen Laufwerks**  Zum Öffnen des optischen Laufwerks.
- **4 Taste zum Erhöhen der Helligkeit (optional)**  Drücken, um die Helligkeit des Displays zu erhöhen.
- **5 Taste zum Verringern der Helligkeit (optional)**  Drücken, um die Helligkeit des Displays zu verringern.
- **6 Taste zum Wählen der Videoeingangsquelle (optional)** Drücken, um die Videoquelle zu wählen (Mischsignal, VGA oder HDMI).
- **7 Computerstandrahmen** Bietet dem Computer Stabilität und kann zum Einstellen des Display-Winkels verwendet werden.

### <span id="page-29-1"></span><span id="page-29-0"></span>**Verwenden des optischen Laufwerks**

- **VORSICHT: Drücken Sie die CD- oder DVD-Lade beim Öffnen und Schließen nicht nach unten. Das Auflagefach sollte geschlossen sein, wenn Sie das Laufwerk nicht verwenden.**
- **VORSICHT: Bewegen Sie den Computer nicht während der Wiedergabe oder des Beschreibens von CDs oder DVDs.**

Mit dem optischen Laufwerk können Sie CDs, DVDs und Blu-ray Discs (optional) abspielen oder aufnehmen. Achten Sie beim Einlegen von Datenträgern in das optische Laufwerk darauf, dass die bedruckte oder beschriftete Seite zu Ihnen weist.

So legen Sie einen Datenträger in das optische Laufwerk ein:

- **1.** Drücken Sie die Auswurftaste des Laufwerks.
- **2.** Legen Sie den Datenträger mit der beschrifteten Seite nach oben mittig in das Auflagefach des optischen Laufwerks ein, so dass er in die Spindel einrastet.
- **3.** Schieben Sie das optische Laufwerk vorsichtig zurück in das Laufwerk.

**Arbeiten mit dem Inspiron One**

- Lade des optischen Laufwerks
- Spindel
- Datenträger
- Auswurftaste

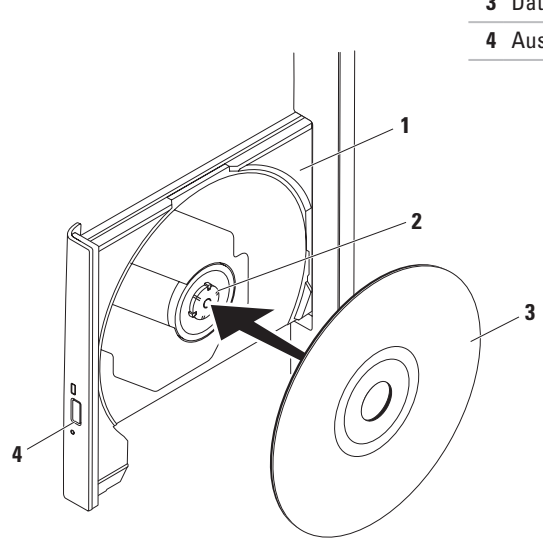

### <span id="page-31-0"></span>**Ausstattungsmerkmale - Rückseite**

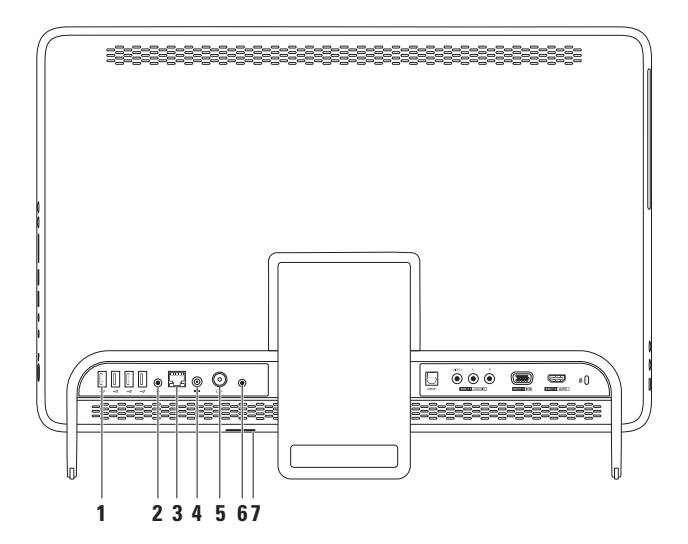

- **1 USB 2.0-Anschlüsse (4)**  Für die Verbindung mit einem USB-Gerät, beispielsweise einer Maus, einer Tastatur, einem Drucker, einem externen Laufwerk oder einem MP3-Player.
- **2 Leitungsausgangsanschluss** Zum Anschluss eines Lautsprecher- oder Soundsystems.
- **3 Netzwerkanschluss** Für die Verbindung des Computers mit einem Netzwerk oder Breitbandgerät, wenn Sie mit einem kabelgebundenen Netzwerk arbeiten. Die beiden Anzeigen neben dem Anschluss geben Status und Aktivität einer kabelgebundenen Netzwerkverbindung an.
- **4 Netzadapteranschluss**  Für den Anschluss des Netzadapters, um den Computer mit Strom zu versorgen.
- **5**  $\boxed{\div}$  **Antennenanschluss (optional)** Stellt eine Verbindung zu einer externen Antenne her, um Programme über die TV-Tuner-Karte anzuzeigen.
- **6 Infrarot (IR)-Blasteranschluss (optional)**  Für den Anschluss eines externen IR-Geräts, beispielsweise eines Digitalempfängers.
- **7 B-CAS-Kartensteckplatz (optional)**  Ermöglicht das Installieren einer B-CAS-Karte zum Decodieren digitaler TV-Signale in Japan. Weitere Informationen finden Sie unter "Einrichten des TV-Tuners (optional)" auf Seite [11](#page-12-1).

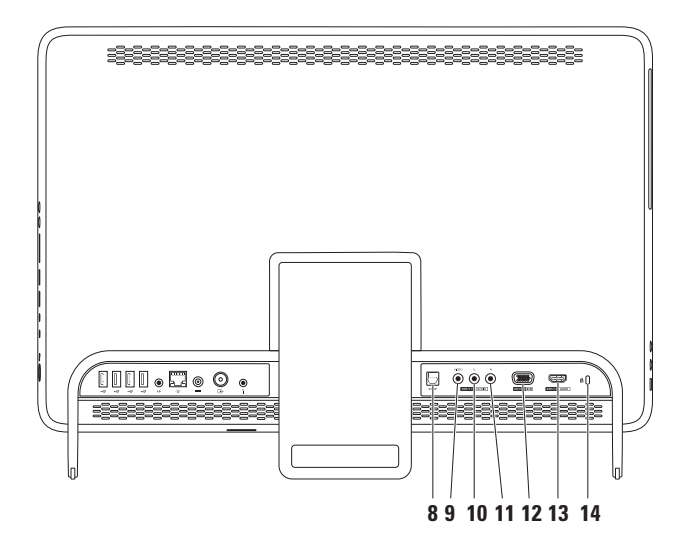

- **8 S/PDIF-Anschluss (optional)**  Für die Verbindung mit Verstärkern, Lautsprechern oder Fernsehgeräten für digitale Audioausgabe über optische Digitalkabel.
- **9 Mischsignal-Videoeingang (optional)**  Für die Verbindung zum Mischsignal-Videoausgang auf einem Videogerät, beispielsweise einem DVD-Player, Camcorder oder Spielgerät.
- **10 Linker Mischsignal-Videoeingang (optional)**  Für die Verbindung zum linken Mischsignal-Videoausgang auf einem Videogerät, beispielsweise einem DVD-Player, Camcorder oder Spielgeräten.
- **11 Linker Mischsignal-Videoeingang (optional)**  Für die Verbindung zum linken Mischsignal-Videoausgang auf einem Videogerät, beispielsweise einem DVD-Player, Camcorder oder Spielgerät.
- **12 VGA-Eingang (optional)**  Für die Verbindung zum VGA-Ausgang des Computers.
- **13 Homis HDMI-Eingang (optional)** Für die Verbindung zum HDMI-Ausgang auf einem Videogerät, beispielsweise einem DVD-Player, Camcorder oder Spielgerät.
- **14 Sicherheitskabeleinschub**  Über den Sicherheitskabeleinschub kann ein handelsübliches Sicherheitskabel an den Computer angeschlossen werden.

**ANMERKUNG:** Vor dem Kauf eines Sicherheitskabels sollten Sie prüfen, ob dieses mit dem Sicherheitskabeleinschub am Computer kompatibel ist.

### <span id="page-35-0"></span>**Funktionen des Displays**

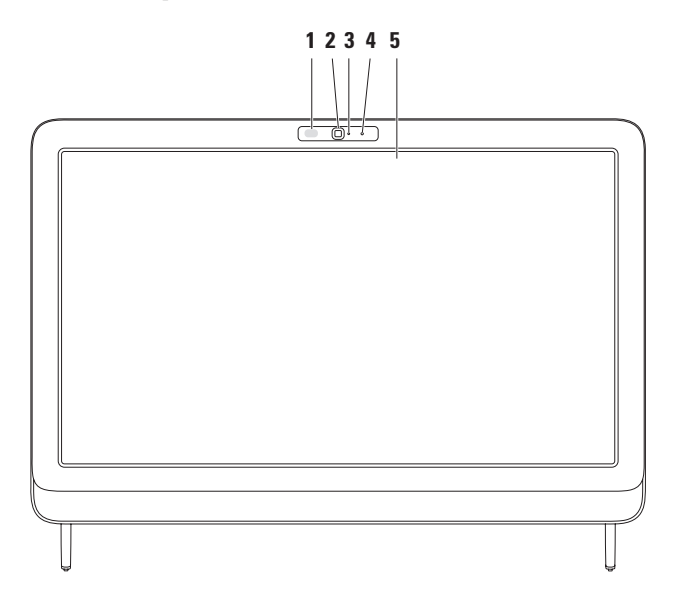
- **1 IR-Empfänger (optional)** Erkennt Signale von einem IR-Gerät, beispielsweise einer Dell-Fernseh-Fernbedienung.
- **2 Kamera**  Integrierte Kamera für Videoaufnahmen, Videokonferenzen und Online-Chats.
- **3 Kameraaktivitätsanzeige** Signalisiert, ob die Kamera ein- oder ausgeschaltet ist. Eine stetig weiße Leuchtanzeige weist auf Kameraaktivität hin.
- **4 Mikrofon** Liefert hochwertige Tonqualität für Videounterhaltungen und Sprachaufnahmen.
- **5 Display** Die Display-Merkmale können in Abhängigkeit von den Ausstattungsmerkmalen, die Sie beim Erwerb Ihres Computers ausgewählt haben, variieren. Das Display unterstützt Zoom-, Verweil-, Blätter- und Drehbewegungen.

Weitere Informationen finden Sie unter "Touchpad-Bewegungen" auf Seite [37](#page-38-0).

# **Verwenden des Touchscreens (optional)**

Die Touchscreen-Funktion auf Ihrem Dell Inspiron One verwandelt Ihren Computer in ein interaktives Display.

### **Dell Stage**

Die Dell Stage-Software, die auf Ihrem Computer installiert ist, bietet Zugriff auf Ihre Lieblingsmedien und Multi-Touch-Anwendungen.

Zum Starten von Dell Stage klicken Sie auf **Start**

- 
- → **Programme**→ **Dell Stage**→ **Dell Stage**.
	- **ANMERKUNG:** Einige Anwendungen von Dell Stage können auch direkt über das Menü **Programme** gestartet werden.

Sie können Dell Stage auf folgende Weise anpassen:

- • Neuanordnen einer Verknüpfung Wählen Sie die Verknüpfung aus und halten Sie die Taste eingedrückt, bis die Verknüpfung blinkt. Ziehen Sie die Verknüpfung zur gewünschten Position in Dell Stage.
- • Minimieren Ziehen Sie das Dell Stage-Fenster in den unteren Abschnitt des Bildschirms.
- • Anpassen Wählen Sie das Einstellungssymbol und anschließend die gewünschte Option aus.

In Dell Stage stehen die folgenden Anwendungen zur Verfügung:

- **ANMERKUNG:** Unter Umständen sind einige Anwendungen aufgrund Ihrer Vorgaben beim Kauf des Computers nicht verfügbar.
- • Music (Musik) Spielen Sie Musik ab, erstellen Sie Wiedergabelisten und durchsuchen Sie Ihre Musikdateien nach Album, Künstler oder Liedtitel. Sie können auch Radiosender aus aller Welt abspielen. Die optionale Napster-Anwendungen ermöglicht Ihnen das Herunterladen von Liedern, wenn eine Verbindung zum Internet besteht.
- YOUPAINT Bilder zeichnen und bearbeiten.
- GAMES (SPIELE) Touch-aktivierte Spiele spielen.
- DOCUMENTS (DOKUMENTE) Bietet schnellen Zugriff auf den Ordner Dokumente" auf dem Computer.
- PHOTO (FOTO) Bilder anzeigen, organisieren oder bearbeiten. Sie können Diashows und Sammlungen Ihrer Bilder erstellen und in **Facebook** oder **Flickr** heraufladen, wenn Sie mit dem Internet verbunden sind.
- <span id="page-38-0"></span>• DELL WEB — Bietet eine Vorschau von maximal vier Ihrer Lieblingswebseiten. Klicken oder tippen Sie auf die Vorschau der Webseite, um sie im Webbrowser zu öffnen.
- VIDEO Videos anzeigen. Die optionale Anwendung "CinemaNow" ermöglicht es Ihnen, Filme und Fernsehsendungen zu kaufen und herunterzuladen oder zu mieten, wenn Sie mit dem Internet verbunden sind.
- • Shortcuts (Verknüpfungen) Bietet schnellen Zugriff auf häufig verwendete Programme.
- STICKYNOTES (KURZNOTIZEN) Notizen oder Erinnerungen mithilfe der Tastatur oder des Touchscreens erstellen. Diese Notizen werden am schwarzen Brett angezeigt, wenn Sie das nächste Mal auf STICKYNOTES zugreifen. Sie können die Notizen auch auf dem Desktop speichern.
- • Webfeld Bietet eine Vorschau von maximal vier Ihrer Lieblingswebseiten. In diesem Feld können Sie eine Vorschau einer Webseite hinzufügen, bearbeiten oder löschen. Klicken oder tippen Sie auf die Vorschau der Webseite, um sie im Webbrowser zu öffnen. Über die Anwendungengalerie können Sie auch mehrere Webfelder erstellen.

### **Touchscreen-Gesten (optional)**

**ANMERKUNG:** Einige Gesten sind anwendungsspezifisch und funktionieren unter Umständen nicht außerhalb der Anwendung.

**Vergrößern/Verkleinern**

Damit können Sie den Bildschirminhalt verkleinern oder vergrößern.

**Klammern** — Option zum Vergrößern oder Verkleinern durch das Spreizen oder Zusammenführen von zwei Fingern auf dem Bildschirm.

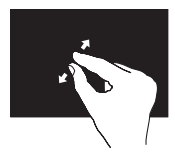

Vergrößern: Bewegen Sie zwei Finger auseinander, um die Ansicht des aktiven Fensters zu vergrößern.

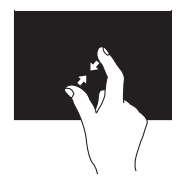

Verkleinern: Führen Sie zwei Finger dicht zueinander, um die Ansicht des aktiven Fensters zu verkleinern. **Verweilen**

Option für den Zugriff auf zusätzliche Informationen durch Simulation eines Rechtsklicks

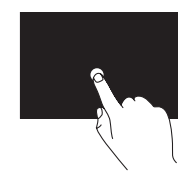

Drücken und halten Sie einen Finger auf den Touchscreen, um kontextsensitive Menüs zu öffnen.

### **Blättern**

Option zum Durchblättern von Inhalten. Dies kann je nach Richtung des Blätterns vorwärts oder rückwärts geschehen.

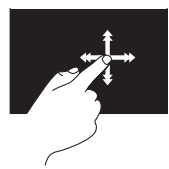

Bewegen Sie einen Finger schnell in die gewünschte Richtung, um im aktiven Fenster Inhalt wie die Seiten eines Buches zu durchblättern. Blättern funktioniert auch vertikal, wenn Sie beispielsweise durch Bilder oder die Liedtitel einer Wiedergabeliste navigieren.

### **Bildlauf**

Ermöglicht ein Durchblättern der Inhalte. Die Bildlauf-Funktion umfasst Folgendes:

**Schwenken** — Option zum Fokussieren des ausgewählten Objekts, wenn nicht das gesamte Objekt sichtbar ist.

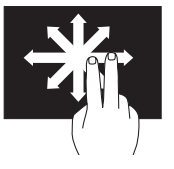

Bewegen Sie zwei Finger in die gewünschte Richtung, um einen Schwenk-Bildlauf auf das ausgewählte Objekt anzuwenden.

**Vertikaler Bildlauf** — Option zum Durchführen eines nach oben oder nach unten verlaufenden Bildlaufes im aktiven Fenster.

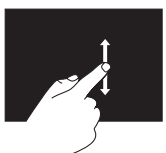

Bewegen Sie einen Finger nach oben oder nach unten, um den vertikalen Bildlauf zu aktivieren.

#### **Arbeiten mit dem Inspiron One**

**Horizontaler Bildlauf** — Option zum Durchführen eines nach links oder nach rechts verlaufenden Bildlaufes im aktiven Fenster.

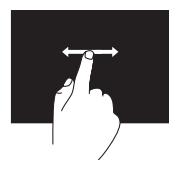

Bewegen Sie einen Finger nach links oder rechts, um den horizontalen Bildlauf zu aktivieren.

**Rotieren**

Option zum Drehen des aktiven Bildschirminhalts.

**Drehen** — Ermöglicht das Drehen des aktiven Inhalts mithilfe von zwei Fingern.

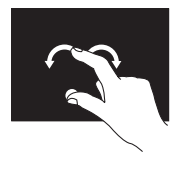

Halten Sie einen Finger oder den Daumen an einer Stelle und bewegen Sie den anderen Finger in Form eines Bogens nach links oder rechts. Sie können den aktiven Inhalt auch drehen, indem Sie beide Finger in Form eines Kreises bewegen.

# **Softwaremerkmale**

### **FastAccess-Gesichtserkennung**

Ihr Computer verfügt möglicherweise über die FastAccess-Funktion zur Gesichtserkennung. Mithilfe dieser Funktion können Sie Ihren Dell-Computer schützen, indem das einzigartige Aussehen Ihres Gesichts verwendet wird, um Ihre Identität zu überprüfen und automatisch Anmeldeinformationen bereitzustellen, die Sie sonst selbst eingeben würden (zum Beispiel für die Anmeldung bei einem Windows-Konto oder sicheren Webseiten). Wenn Sie weitere Informationen anzeigen möchten, klicken Sie auf Start <sup>●</sup>→ Programme → FastAccess.

### **Produktivität und Kommunikation**

Sie können Ihren Computer u. a. dazu verwenden, Präsentationen, Broschüren, Glückwunschkarten, Handzettel und Tabellen zu erstellen. Sie können außerdem digitale Fotos und Bilder bearbeiten und anzeigen. Ihrer Bestellung können Sie entnehmen, welche Software auf Ihrem Computer installiert ist.

Nachdem Sie eine Verbindung mit dem Internet hergestellt haben, können Sie auf Websites zugreifen, ein E-Mail-Konto einrichten, Dateien hoch- und herunterladen usw.

### **Unterhaltung und Multimedia**

Sie können mithilfe Ihres Computers Videos anschauen, Spiele spielen, eigene CDs/DVDs/ Blu-ray Discs erstellen sowie Musik und Sendungen von Internet-Radiosendern hören. Das optische Laufwerk des Computers unterstützt verschiedene Datenträgerformate einschließlich CDs, DVDs und Blu-ray Discs (optional).

Sie können Bilder und Videodateien von tragbaren Geräten wie Digitalkameras und Mobiltelefonen herunterladen und kopieren. Optionale Softwareanwendungen ermöglichen Ihnen die Erstellung von Audiound Videodateien, die Sie anschließend auf Datenträger aufzeichnen, auf tragbaren Geräten wie MP3-Playern und Handheld-Unterhaltungsgeräten speichern oder direkt auf angeschlossenen Fernsehern, Projektoren und Heimkino-Anlagen abspielen und anzeigen können.

# **Dell DataSafe Online Backup**

- **ANMERKUNG:**Dell DataSafe Online steht möglicherweise nicht in allen Regionen zur Verfügung.
- **ANMERKUNG:**Für hohe Upload- und Downloadgeschwindigkeiten wird eine Breitbandverbindung empfohlen.

Dell DataSafe Online ist ein automatischer Sicherungs- und Wiederherstellungsdienst, der Ihre Daten und andere wichtige Dateien gegen schwerwiegende Zwischenfälle, beispielweise Diebstahl, Feuer und Naturkatastrophen, schützt. Sie können auf den Dienst über ein passwortgeschütztes- Konto zugreifen. Weitere Informationen finden Sie unter

#### **DellDataSafe.com**.

So können Sie Sicherungen zeitlich einplanen:

- **1.** Doppelklicken Sie im Benachrichtigungsbereich des Desktops auf das Symbol von Dell DataSafe Online.
- **2.** Folgen Sie den Anweisungen auf dem Bildschirm.

# **Dell Dock**

Das Dell Dock besteht aus einer Gruppe von Symbolen, die leichten Zugriff auf häufig verwendete Anwendungen, Dateien und Ordner bieten. Sie können das Dock individuell anpassen, indem Sie:

• Symbole hinzufügen oder entfernen

- • Farbe und Speicherort des Docks ändern
- • Verwandte Symbole in Kategorien gruppieren
- • Das Verhalten der Symbole ändern

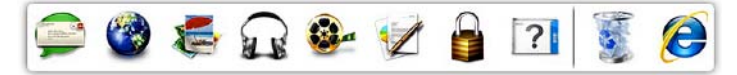

### **Hinzufügen von Kategorien**

**1.** Klicken Sie mit der rechten Maustaste auf das Dock und anschließend auf **Kategorie**→ **hinzufügen**.

 Das Fenster **Kategorie hinzufügen/ bearbeiten** wird angezeigt.

- **2.** Geben Sie in das Feld **Title** (Titel) einen Titel für die Kategorie ein.
- **3.** Wählen Sie aus dem Feld **Select an image** (Bild auswählen) ein Symbol für die Kategorie aus.
- **4.** Klicken Sie auf **Save** (Speichern).

### **Hinzufügen von Symbolen**

Ziehen Sie das gewünschte Symbol per Drag & Drop auf das Dock oder in eine Kategorie.

### **Entfernen von Kategorien oder Symbolen**

- **1.** Klicken Sie mit der rechten Maustaste auf die Kategorie oder das Symbol auf dem Dock und klicken Sie dann auf **Delete shortcut** (Verknüpfung löschen) oder auf **Delete category** (Kategorie löschen).
- **2.** Folgen Sie den Anweisungen auf dem Bildschirm.

### **Individuelles Anpassen des Docks**

- **1.** Klicken Sie mit der rechten Maustaste auf das Dock und klicken Sie anschließend auf **Advanced Setting...** (Erweiterte Einstellungen...).
- **2.** Wählen Sie die gewünschte Option aus, um das Dock anzupassen.

# **Beheben von Störungen**

In diesem Abschnitt finden Sie Informationen zur Fehlerbehebung für Ihren Computer. Wenn sich das Problem mithilfe der folgenden Richtlinien nicht lösen lässt, finden Sie weitere Informationen im Abschnitt "Verwenden von Support-Hilfsmitteln" auf Seite [56](#page-57-0) oder im Abschnitt "Kontaktaufnahme mit Dell" auf Seite [83.](#page-84-0)

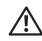

**WARNUNG: Die Computerabdeckung sollte nur von geschulten Kundendienstmitarbeitern entfernt werden. Weitere Serviceanweisungen finden Sie im Service-Handbuch unter support.dell.com/manuals.**

## **Probleme mit dem Touchscreen**

#### **Einige oder alle Multi-Touch-Funktionen funktionieren nicht** —

• Bestimmte Touch- und Multi-Touch-Funktionen sind möglicherweise deaktiviert. Zum Deaktivieren dieser Funktionen doppelklicken Sie im Benachrichtigungsbereich des Desktops auf das Symbol **Blättern**. Wählen Sie im Fenster **Pen and Touch** (Stift- und Touchfunktionen) die Registerkarte **Touch** und stellen Sie sicher, dass die Optionen **Use your finger as an input device** (Finger als Eingabegerät verwenden) und **Enable multi-touch gestures and inking** (Multi-Touch-Gesten und Inking aktivieren) ausgewählt sind.

- • Die Multi-Touch-Funktion wird von der Anwendung möglicherweise nicht unterstützt.
- • Der Touchscreen wurde werkseitig kalibriert und muss nicht erneut kalibriert werden. Wenn Sie den Touchscreen kalibrieren möchten, beachten Sie "Touchscreen-Kalibrierung" auf Seite [48.](#page-49-0)
- **ANMERKUNG:** Eine fehlerhafte Kalibrierung  $\mathscr{M}$ kann eine ungenaue Empfindlichkeit gegenüber Berührungen nach sich ziehen.

#### **Wenn der Touchscreen weniger empfindlich wird** —

- • Kalibrieren Sie den Touchscreen (beachten Sie "Touchscreen-Kalibrierung" auf Seite [48\)](#page-49-0).
- • Auf dem Touchscreen können sich Fremdkörper (z. B. Kurznotizen) befinden, die die Touch-Sensoren behindern. So entfernen Sie diese Fremdkörper:
	- a. Schalten Sie den Computer aus.
	- b. Ziehen Sie das Stromkabel vom Wandanschluss ab.
	- c. Verwenden Sie ein sauberes, fusselfreies Tuch (Sie können etwas Wasser auf das Tuch sprühen, nicht jedoch auf den Bildschirm) und wischen Sie damit über die Oberfläche und die Seiten des Touchscreens, um Schmutz und Fingerabdrücke zu entfernen.

### <span id="page-49-0"></span>**Touchscreen-Kalibrierung**

**ANMERKUNG:** Sie sollten den Touchscreen kalibrieren, wenn Probleme mit ihm auftreten oder wenn Sie die Bildschirmauflösung ändern.

Zum Kalibrieren des Touchscreens klicken Sie auf

**Start** → **Systemsteuerung**→ **Tablet-PC-Einstellungen**→ **Display**→ **Kalibrieren...**

# **Signaltoncodes**

Während des Startvorgangs gibt der Computer möglicherweise eine Reihe von Signaltönen aus, wenn Fehler oder Probleme vorliegen. Anhand dieser Reihe von Signaltönen, die auch als Signaltoncodes bezeichnet werden, lässt sich ein Problem identifizieren. Notieren Sie sich in diesem Fall den Signaltoncode und setzen Sie sich mit Dell in Verbindung (siehe "Kontaktaufnahme mit Dell" auf Seite [83](#page-84-0)).

**ANMERKUNG:** Informationen zum Austausch von Teilen finden Sie im Service-Handbuch unter **support.dell.com/manuals**.

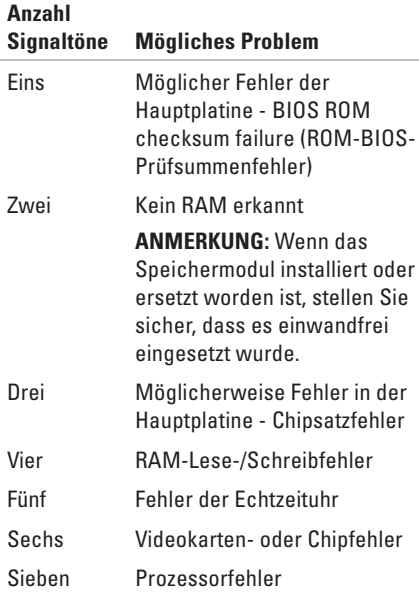

# **Netzwerkprobleme**

### **Wireless-Verbindungen**

**Die Wireless-Netzwerkverbindung wurde unterbrochen** — Der Wireless-Router ist offline oder Wireless wurde auf dem Computer deaktiviert.

- • Überprüfen Sie den Wireless-Router, um sicherzustellen, dass er eingeschaltet und mit Ihrer Datenquelle (Kabelmodem oder Netzwerk-Hub) verbunden ist.
- • Stellen Sie sicher, dass Wireless auf dem Computer aktiviert ist.
- • Stellen Sie erneut eine Verbindung zum Wireless-Router her (siehe "Einrichten einer Wireless-Internetverbindung" auf Seite [21\)](#page-22-0).
- • Störungsquellen können die Wireless-LAN-Verbindung blockieren oder unterbrechen. Versuchen Sie Ihren Computer näher an den Wireless-Router heranzustellen.

### **Kabelverbindungen**

#### **Die kabelgebundene Netzwerkverbindung**

**wurde** unterbrochen — Das Netzwerkkabel ist lose oder beschädigt.

- • Überprüfen Sie das Netzwerkkabel, um sicherzustellen, dass es angeschlossen und nicht beschädigt ist.
- • Mit der Verbindungsintegritätsanzeige auf dem integrierten Netzwerkanschluss können Sie überprüfen, ob die Verbindung funktioniert. Die Anzeige liefert außerdem Informationen zum Status.
	- Grün Es besteht eine gute Verbindung zwischen einem 10/100-Mbit/s-Netzwerk und dem Computer.
	- Gelb Es besteht eine funktionierende Verbindung zwischen einem 1000-MBit/s-Netzwerk und dem Computer.
	- Keine Anzeige Es wurde keine physische Verbindung zum Netzwerk festgestellt.

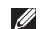

### **ANMERKUNG: Die**

Verbindungsintegritätsanzeige am Netzwerkanschluss gilt nur für eine kabelgebundene Netzwerkverbindung. Die Verbindungsintegritätsanzeige liefert keine Informationen zum Status von Wireless-Verbindungen.

# **Probleme mit der Stromversorgung**

**Die Betriebsanzeige ist aus** - Der Computer ist ausgeschaltet oder wird nicht mit Strom versorgt.

- • Drücken Sie den Betriebsschalter. Der Computer kehrt zum Normalzustand zurück, wenn er ausgeschaltet ist oder sich im Ruhezustand befindet.
- • Ziehen Sie das Netzteil vom Netzanschluss des Computers und der Steckdose ab und schließen Sie es wieder an.
- • Wenn der Computer an einer Steckerleiste angeschlossen ist, vergewissern Sie sich, dass die Steckerleiste an einer Steckdose angeschlossen und eingeschaltet ist.
- • Entfernen Sie vorübergehend Überspannungsschutz-Zwischenstecker, Steckerleisten und Verlängerungskabel, um festzustellen, ob sich der Computer ordnungsgemäß einschalten lässt.
- • Stellen Sie sicher, dass die Steckdose Strom liefert, indem Sie probeweise ein anderes Gerät, beispielsweise eine Lampe, anschließen.
- • Überprüfen Sie die Kabelverbindungen des Netzadapters. Wenn der Netzadapter über eine Anzeigeleuchte verfügt, stellen Sie sicher, dass diese leuchtet.
- • Wenn das Problem weiterhin besteht, setzen Sie sich mit Dell in Verbindung (siehe "Kontaktaufnahme mit Dell" auf Seite [83\)](#page-84-0).

**Die Betriebsanzeige leuchtet stetig weiß und der Computer reagiert nicht** — Das Display reagiert möglicherweise nicht.

- • Drücken Sie den Betriebsschalter, bis der Computer ausgeschaltet wird und starten Sie den Computer anschließend erneut.
- • Wenn das Problem weiterhin besteht, setzen Sie sich mit Dell in Verbindung (siehe "Kontaktaufnahme mit Dell" auf Seite [83\)](#page-84-0).

#### **Die Betriebsanzeige blinkt gelb** — Der

Computer befindet sich im Ruhezustand/ Standby-Modus oder das Display reagiert nicht.

- • Drücken Sie eine Taste auf der Tastatur, bewegen Sie die angeschlossene Maus, oder drücken Sie den Netzschalter, um den Normalbetrieb wieder aufzunehmen.
- • Wenn die Anzeige nicht reagiert, drücken Sie den Betriebsschalter, bis sich der Computer ausschaltet, und starten Sie den Computer anschließend erneut.
- • Wenn das Problem weiterhin besteht, setzen Sie sich mit Dell in Verbindung (siehe "Kontaktaufnahme mit Dell" auf Seite [83](#page-84-0)).

#### **Die Betriebsanzeige leuchtet beständig**

**gelb** — The computer has detected an error during POST. Um weitere Hilfestellungen zu erhalten, wenden Sie sich an Dell (siehe "Kontaktaufnahme mit Dell" auf Seite [83](#page-84-1)).

**Es treten Störungen auf, die den Empfang Ihres Computers behindern** — Ein unerwünschtes Signal erzeugt Störungen, indem es andere Signale unterbricht oder blockiert. Mögliche Ursachen von Störungen:

- • Netz-, Tastatur- und Mausverlängerungskabel.
- • Zu viele Geräte an einer Steckerleiste
- • Mehrere Steckerleisten sind mit der gleichen Steckdose verbunden

# **Probleme mit dem Speicher**

#### **Wenn eine Meldung über unzureichenden Arbeitsspeicher angezeigt**: **wird**

- • Speichern und schließen Sie alle geöffneten Dateien und beenden Sie alle geöffneten Programme, in denen Sie nicht arbeiten. Prüfen Sie, ob das Problem dadurch gelöst wurde.
- Wenn das Problem weiterhin besteht setzen Sie sich mit Dell in Verbindung (siehe "Kontaktaufnahme mit Dell" auf Seite [83\)](#page-84-0).

#### **Wenn andere Probleme mit dem Speicher auftreten**:

- Führen Sie Dell Diagnostics aus (siehe "Dell Diagnostics" auf Seite [60](#page-61-0)).
- • Wenn das Problem weiterhin besteht, setzen Sie sich mit Dell in Verbindung (siehe Kontaktaufnahme mit Dell" auf Seite [83\)](#page-84-0).

## <span id="page-54-0"></span>**Probleme mit Absturz und Software**

#### **Der Computer kann nicht gestartet werden** — Stellen Sie sicher, dass das Netzteilkabel ordnungsgemäß an den Computer und an die Steckdose angeschlossen ist.

#### **Wenn ein Programm nicht mehr reagiert** —

Beenden Sie das Programm:

- **1.** Drücken Sie gleichzeitig die Tastenkombination <Strg>, Umschalttaste,  $\le$ Fsc $>$ .
- **2.** Klicken Sie auf **Anwendungen**.
- **3.** Klicken Sie auf das Programm, das nicht mehr reagiert
- **4.** Klicken Sie auf **Task beenden**.

**Ein Programm stürzt wiederholt ab** - Sehen Sie in der Softwaredokumentation nach. Deinstallieren Sie gegebenenfalls das Programm und installieren Sie es neu.

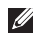

**ANMERKUNG: Installationsanweisungen** für Software finden Sie im Allgemeinen in der jeweiligen Dokumentation oder auf einer mitgelieferten CD.

**Wenn der Computer nicht mehr reagiert oder ein vollständig blauer Bildschirm angezeigt wird**:

#### **VORSICHT: Es können Daten verloren gehen, wenn das Betriebssystem nicht heruntergefahren werden kann.**

Wenn der Computer nicht mehr reagiert und auch nicht durch Drücken einer Taste auf der Tastatur bzw. Bewegen der Maus aktiviert werden kann, halten Sie den Betriebsschalter mindestens acht bis zehn Sekunden lang gedrückt, bis der Computer ausgeschaltet wird. Starten Sie den Computer anschließend neu.

#### **Ein Programm wurde für eine frühere Betriebssystemversion von Microsoft® Windows® entwickelt** —

Führen Sie den Programmkompatibilitäts-Assistenten aus. Der Programmkompatibilitäts-Assistent konfiguriert ein Programm für eine Umgebung, die einer früheren Version von Microsoft Windows ähnelt.

So führen Sie den Programmkompatibilitäts-Assistenten aus:

- **1.** Klicken Sie auf **Start** → **Systemsteuerung**→ **Programme**→ **Programme ausführen, die für vorherige Versionen von Windows entwickelt wurden**.
- **2.** Klicken Sie auf der Begrüßungsseite auf **Weiter**.
- **3.** Folgen Sie den Anweisungen auf dem Bildschirm.

#### **Andere Probleme mit der Software**:

- • Erstellen Sie unverzüglich eine Sicherungskopie Ihrer Daten.
- • Verwenden Sie ein Viren-Erkennungsprogramm, um die Festplatte oder CDs zu überprüfen.
- • Speichern und schließen Sie alle geöffneten Dateien oder Programme und fahren Sie den Computer über das Menü Start **+** herunter.
- • Sehen Sie in der Softwaredokumentation nach oder holen Sie vom Softwarehersteller Informationen zur Problembehandlung ein:
	- Stellen Sie sicher, dass das Programm mit dem auf dem Computer installierten Betriebssystem kompatibel ist.
	- Stellen Sie sicher, dass der Computer die Hardware-Mindestanforderungen erfüllt, um die Software auszuführen. Informationen dazu finden Sie in der Software-Dokumentation.
- Stellen Sie sicher, dass das Programm ordnungsgemäß installiert und konfiguriert wurde.
- Stellen Sie sicher, dass kein Konflikt zwischen Gerätetreibern und dem Programm vorliegt.
- Wenn notwendig, entfernen Sie das Programm und installieren es neu.
- –Notieren Sie sich die angezeigte Fehlermeldung, um die Fehlerbehebung durch Dell zu erleichtern.

# <span id="page-57-0"></span>**Verwenden von Support-Hilfsmitteln**

# **Dell Support Center**

Im **Dell Support Center** finden Sie die Service-, Support- und systemspezifischen Informationen, die Sie benötigen.

Zum Aufrufen der Anwendung klicken Sie auf das Symbol im Benachrichtigungsbereich des Desktops.

Die Startseite des **Dell Support Center** zeigt die Modellnummer Ihres Computers, die Service-Tag-Nummer, den Express-Servicecode und die Kontaktinformationen an.

Auf der Startseite finden Sie außerdem Verknüpfungen zu den folgenden Bereichen:

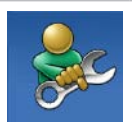

**Selbsthilfe** (Beheben von Störungen, Sicherheit, Systemleistung, Netzwerk/ Internet, Sichern/ Wiederherstellen und Betriebssystem Windows 7)

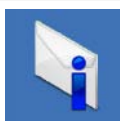

**Warnungen** (Warnmeldungen des technischen Supports, die für Ihren Computer relevant sind)

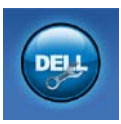

#### **Unterstützung von Dell**

(Technischer Support mit DellConnect™, Kundendienst, Schulungen und Lernprogramme, direkte Anleitung mit Solution Station™ und Online-Überprüfung mit PC CheckUp)

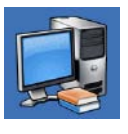

**Informationen zu Ihrem System** (Systemdokumentation, Garantieinformationen, Systeminformationen, Upgrades & Zubehör)

Weitere Informationen zu **Dell Support Center** und den verfügbaren Support-Hilfsmitteln finden Sie unter **DellSupportCenter.com.**

# **My Dell Downloads**

**ANMERKUNG:** My Dell Downloads steht möglicherweise nicht in allen Regionen zur Verfügung.

Manche Software, die auf dem neuen Dell-Computer vorinstalliert ist, wird ohne Backup-CD oder -DVD geliefert. Diese Software ist auf der My Dell Downloads-Website verfügbar. Auf dieser Website können Sie Software für die Neuinstallation herunterladen oder Ihre eigenen Sicherungsmedien erstellen.

So registrieren Sie sich für My Dell Downloads und verwenden die Website:

- **1.** Wechseln Sie zu **DownloadStore.dell.com/media**.
- **2.** Befolgen Sie die Anweisungen auf dem Bildschirm, um sich zu registrieren und die Software herunterzuladen.
- **3.** Installieren Sie die Software erneut oder erstellen Sie Datenträger mit Sicherungskopien zur zukünftigen Benutzung.

# **Systemmeldungen**

Wenn der Computer ein Problem oder einen Fehler feststellt, zeigt er ggf. eine Systemmeldung an, die Ihnen dabei hilft, die Ursache des Problems und die zu seiner Behebung erforderlichen Maßnahmen zu bestimmen.

**ANMERKUNG:** Wenn die angezeigte Meldung in den folgenden Beispielen nicht aufgeführt ist, lesen Sie in der Dokumentation zum Betriebssystem oder Programm nach, das bei Anzeige der Meldung ausgeführt wurde. Stattdessen können Sie sich auch an Dell wenden, um weitere Hilfestellungen zu erhalten (siehe "Kontaktaufnahme mit Dell" auf Seite [83\)](#page-84-0).

**Alert! Previous attempts at booting this system have failed at checkpoint [nnnn]. For help in resolving this problem, please note this checkpoint and contact Dell Technical Support** (Hilfe zu diesem Problem finden Sie beim technischen Support von Dell. Notieren Sie dazu diesen Prüfpunkt.) — Der Computer konnte die Startroutine dreimal in Folge wegen des gleichen Fehlers nicht durchführen. Wenden Sie sich an Dell, um weitere Hilfestellungen zu erhalten (siehe "Kontaktaufnahme mit Dell" auf Seite [83\)](#page-84-0).

**CPU fan failure (Ausfall des CPU-Lüfters)** — Der Prozessorlüfter ist ausgefallen. Ersetzen Sie den CPU-Lüfter (siehe *Service-Handbuch* unter **support.dell.com/manuals)**.

**System fan failure (Ausfall des Systemlüfters)** — Der Systemlüfter ist ausgefallen. Wenden Sie sich an Dell, um weitere Hilfestellungen zu erhalten (siehe Kontaktaufnahme mit Dell" auf Seite [83\)](#page-84-0).

#### **Hard-disk drive failure (Festplattenlaufwerkfehler)** — Möglicher

Festplattenlaufwerkfehler beim POST. Wenden Sie sich an Dell, um weitere Hilfestellungen zu erhalten (siehe "Kontaktaufnahme mit Dell" auf Seite [83\)](#page-84-0).

**Hard-disk drive read failure (Fehler beim Lesen des Festplattenlaufwerks)** — Möglicher Festplattenfehler beim HDD-Starttest. Wenden Sie sich an Dell, um weitere Hilfestellungen zu erhalten (siehe "Kontaktaufnahme mit Dell" auf Seite [83\)](#page-84-0).

#### **Keyboard failure (Tastaturfehler)** —

Tastaturfehler oder loses Tastaturkabel. Bringen Sie die Tastatur wieder an.

**No boot device available** (Kein Startgerät verfügbar) — Auf der Festplatte ist keine startfähige Partition vorhanden, das Festplattenkabel ist nicht richtig angeschlossen oder es ist kein startfähiges Gerät vorhanden.

- • Ist das Festplattenlaufwerk als Startgerät festgelegt, stellen Sie sicher, dass die Kabel richtig angeschlossen sind und das Laufwerk installiert und als Startlaufwerk partitioniert ist.
- • Rufen Sie das System-Setup-Programm auf und prüfen Sie, ob die Angaben zur Startreihenfolge stimmen. Siehe Service-Handbuch unter **support.dell.com/manuals**

**No timer tick interrupt (Keine Prozessorunterbrechung bei Zeitgebersignal)** — Möglicherweise ist ein Chip auf der Systemplatine oder ist Systemplatine defekt. Wenden Sie sich an Dell, um weitere Hilfestellungen zu erhalten (siehe "Kontaktaufnahme mit Dell" auf Seite [83](#page-84-0)).

**USB over current error (USB-Überstromfehler)** — Trennen Sie das USB-Gerät vom Computer. Das USB-Gerät benötigt zum einwandfreien Funktionieren mehr Strom. Verwenden Sie eine externe Energiequelle für das USB-Gerät oder, wenn das Gerät über zwei USB-Kabel verfügt, schließen Sie beide an.

**CAUTION - Hard Drive SELF MONITORING SYSTEM has reported that a parameter has exceeded its normal operating range. Dell recommends that you back up your data regularly. A parameter out of range may or may not indicate a potential hard drive problem (HINWEIS: Das SELF MONITORING SYSTEM des Festplattenlaufwerks hat gemeldet, dass ein Parameter den Wertebereich für den normalen Betrieb überschritten hat. Dell empfiehlt, dass Sie Ihre Daten regelmäßig sichern. Ein Parameterwert außerhalb des normalen Wertebereichs kann auf ein mögliches Problem mit dem Festplattenlaufwerk hinweisen.)** — S.M.A.R.T-Fehler, möglicherweise ein Festplattenlaufwerkfehler. Wenden Sie sich an Dell, um weitere Hilfestellungen zu erhalten (siehe "Kontaktaufnahme mit Dell" auf Seite [83\)](#page-84-0).

# **Hardware-Problembehandlung**

Wenn ein Gerät während des Betriebssystem-Setups nicht erkannt wird oder zwar erkannt, aber nicht korrekt konfiguriert wird, können Sie die Inkompatibilität mit der **Hardware-Problembehandlung** beheben.

So starten Sie den Ratgeber bei Hardwarekonflikten:

- **1.** Klicken Sie auf Start<sup>*€*</sup> → Hilfe und Support.
- **2.** Geben Sie Hardware-

Problembehandlung in das Suchfeld ein und drücken Sie die Eingabetaste, um die Suche zu starten.

**3.** Wählen Sie in der Liste der Suchergebnisse die Option aus, die das Problem am besten beschreibt, und fahren Sie mit den übrigen Schritten zur Behebung von Störungen fort.

# <span id="page-61-0"></span>**Dell Diagnostics**

Wenn Probleme mit dem Computer auftreten, führen Sie die unter "Probleme mit Absturz und Software" auf Seite [53](#page-54-0) aufgeführten Überprüfungen durch und führen Sie Dell Diagnostics aus, bevor Sie sich zwecks technischer Unterstützung an Dell wenden. Es wird empfohlen, diese Anweisungen vor der Installation auszudrucken.

- **ANMERKUNG: Dell Diagnostics kann nur** auf Dell-Computern verwendet werden.
- **ANMERKUNG:** Der Drivers and Utilities-Datenträger ist möglicherweise nicht im Lieferumfang Ihres Computers enthalten.

Ziehen Sie das Dokument *Technische Daten* auf Seite [88](#page-89-0) zurate, um die Konfigurationsinformationen des Computers zu überprüfen, und stellen Sie sicher, dass das zu testende Gerät im System-Setup-Programm aufgeführt wird und aktiv ist.

Sie können Dell Diagnostics von der Festplatte oder von der Drivers and Utilities-Disc starten.

### **Starten von Dell Diagnostics von der Festplatte**

Dell Diagnostics befindet sich auf der Festplatte in einer verborgenen Dienstprogrammpartition.

- **ANMERKUNG:** Falls Ihr Computer nicht in der Lage ist, ein Monitorbild anzuzeigen, wenden Sie sich an Dell (siehe "Kontaktaufnahme mit Dell" auf Seite [83\)](#page-84-0).
- **1.** Vergewissern Sie sich, dass der Computer mit einer funktionierenden Steckdose verbunden ist.
- **2.** Schalten Sie den Computer ein oder führen Sie einen Neustart durch.
- **3.** Wenn das DELL™-Logo angezeigt wird, drücken Sie sofort <F12>. Wählen Sie **Diagnostics** (Diagnose) aus dem Startmenü aus und drücken Sie die Eingabetaste. Hierdurch kann auf Ihrem Computer der Systemtest vor dem Starten (PSA-Test) aktiviert werden.
- - **ANMERKUNG:** Falls Sie zu lange gewartet haben und das Betriebssystem-Logo angezeigt wird, warten Sie weiter, bis der Desktop von Microsoft® Windows® angezeigt wird. Fahren Sie dann den Computer herunter und versuchen Sie es erneut.
	- **HINWEIS:** Wird eine Systemmeldung  $\mathscr{M}$ mit dem Inhalt angezeigt, dass keine Dienstprogrammpartition ermittelt werden konnte, führen Sie Dell Diagnostics unter Verwendung des Drivers and Utilities-Datenträgers aus.

Wenn der Systemtest vor dem Starten (PSA-Test) aktiviert wird:

- a. Der Systemtest beginnt die Überprüfung.
- b. Wenn das PSA erfolgreich abgeschlossen wurde, wird folgende Nachricht angezeigt: "No problems have been found with this system so far. Do you want to run the remaining memory tests? This will take about 30 minutes or more. Do you want to continue? (Recommended)." (Es wurden so weit keine Probleme im System festgestellt. Möchten Sie die verbleibenden Speichertests durchführen? Dieser Vorgang wird ungefähr 30 Minuten oder länger dauern. Möchten Sie den Vorgang fortsetzen? [Empfohlen].)
- c. Sollten Speicherprobleme auftreten, drücken Sie <y> oder andernfalls <n>. Die folgende Meldung wird angezeigt: "Booting Dell Diagnostic Utility Partition. Press any key to continue."
- d. Drücken Sie eine beliebige Taste, um zum Fenster **Choose An Option** (Wählen Sie eine Option aus) zu wechseln.

Wenn der Systemtest vor dem Starten (PSA-Test) nicht aktiviert wird:

Drücken Sie eine beliebige Taste, um Dell Diagnostics von der Diagnostics-Dienstprogrammpartition auf der Festplatte zu starten, und rufen Sie das Fenster **Choose An Option** (Option auswählen) auf.

**4.** Wählen Sie den Test aus, den Sie ausführen möchten.

- **5.** Wenn beim Test eine Störung gefunden wird, wird eine Meldung mit dem Fehlercode und eine Beschreibung der Störung angezeigt. Notieren Sie den Fehlercode und die Fehlerbeschreibung und wenden Sie sich an Dell (siehe "Kontaktaufnahme mit Dell" auf Seite [83](#page-84-0)).
- **ANMERKUNG:** Die Service-Tag-Nummer für den Computer befindet sich ganz oben auf jedem Testbildschirm. Bei der Kontaktaufnahme mit Dell hilft Ihnen die Service-Tag-Nummer dabei, Ihren Computer zu identifizieren.
- **6.** Wenn die Tests vollständig ausgeführt wurden, schließen Sie das Testfenster, um zum Fenster **Choose An Option** (Auswahl einer Option) zurückzukehren.
- **7.** Klicken Sie zum Beenden von Dell Diagnostics und zum Neustart des Computers auf **Exit** (Beenden).

# **Starten von Dell Diagnostics über den**

# **Drivers and Utilities-Datenträger**

- **ANMERKUNG:** Der Drivers and Utilities-U Datenträger ist möglicherweise nicht im Lieferumfang Ihres Computers enthalten.
- **1.** Legen Sie den Drivers and Utilities-Datenträger ein.
- **2.** Fahren Sie den Computer herunter, und starten Sie ihn neu. Drücken Sie sofort die Taste <F12>, sobald das DELL-Logo™ angezeigt wird.
- **ANMERKUNG:** Falls Sie zu lange gewartet haben und das Betriebssystem-Logo angezeigt wird, warten Sie weiter, bis der Desktop von Microsoft Windows angezeigt wird. Fahren Sie dann den Computer herunter und versuchen Sie es erneut.
- **ZANMERKUNG:** Mit den nächsten Schritten wird die Startsequenz nur für einen Startvorgang geändert. Beim nächsten Systemstart wird der Computer entsprechend der im System-Setup-Programm festgelegten Gerätereihenfolge hochgefahren.
- **3.** Wenn die Liste der startfähigen Geräte angezeigt wird, wählen Sie **CD/DVD/CD-RW** und drücken Sie <Eingabe>.
- **4.** Wählen Sie die Option **Boot from CD-ROM** (Von CD-ROM starten) aus dem angezeigten Menü aus und drücken Sie die Eingabetaste.
- **5.** Geben Sie 1 ein, um das CD-Menü zu starten, und drücken Sie die Eingabetaste, um fortzufahren.
- **6.** Wählen Sie **Run the 32 Bit Dell Diagnostics** (32-Bit-Dell Diagnostics ausführen) aus der Nummernliste aus. Falls mehrere Versionen aufgelistet werden, wählen Sie die für den Computer zutreffende Version aus.
- **7.** Wählen Sie den Test aus, den Sie ausführen möchten.
- **8.** Wenn beim Test eine Störung gefunden wird, wird eine Meldung mit dem Fehlercode und eine Beschreibung der Störung angezeigt. Notieren Sie den Fehlercode und die Fehlerbeschreibung und wenden Sie sich an Dell (siehe "Kontaktaufnahme mit Dell" auf Seite [83](#page-84-0)).
- **ANMERKUNG: Die Service-Tag-Nummer** für den Computer befindet sich ganz oben auf jedem Testbildschirm. Bei der Kontaktaufnahme mit Dell hilft Ihnen die Service-Tag-Nummer dabei, Ihren Computer zu identifizieren.
- **9.** Wenn die Tests vollständig ausgeführt wurden, schließen Sie das Testfenster, um zum Fenster **Choose An Option** (Auswahl einer Option) zurückzukehren.
- **10.** Klicken Sie zum Beenden von Dell Diagnostics und zum Neustart des Computers auf **Exit** (Beenden).
- **11.** Entfernen Sie den Drivers and Utilities-Datenträger.

# **Wiederherstellen Ihres Betriebssystems**

Mit den folgenden Optionen können Sie das Betriebssystem auf dem Computer wiederherstellen:

**VORSICHT: Wenn Sie Dell Factory Image Restore oder den Datenträger mit dem** *Betriebssystem* **zum Wiederherstellen des Betriebssystems verwenden, werden die Datendateien auf dem Computer dauerhaft gelöscht. Sie sollten Ihre Datendateien nach Möglichkeit sichern, bevor Sie diese Option einsetzen.**

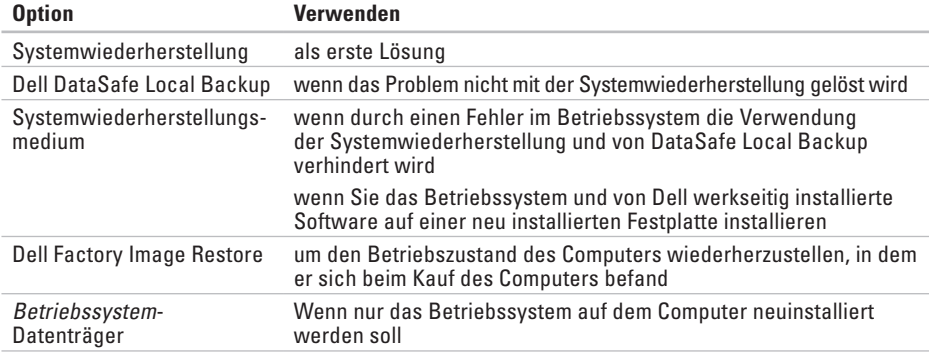

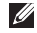

**ANMERKUNG:** Unter Umständen war der Datenträger mit dem Betriebssystem nicht im Lieferumfang des Computers enthalten.

# **Systemwiederherstellung**

Das Betriebssystem Microsoft® Windows® bietet die Möglichkeit der Systemwiederherstellung, mit der Sie den Computer nach Änderungen an der Hardware und Software oder sonstigen Systemeinstellungen wieder in einen früheren Betriebszustand zurückversetzen können (ohne dabei die Datendateien zu beeinträchtigen), wenn die vorgenommenen Änderungen nicht den gewünschten Erfolg zeigten oder zu Fehlfunktionen führten. Sämtliche Änderungen, die durch die Systemwiederherstellung an Ihrem Computer vorgenommen werden, können vollständig rückgängig gemacht werden.

**VORSICHT: Legen Sie regelmäßig Sicherungskopien von allen Datendateien an. Ihre Datendateien können durch die Systemwiederherstellung nicht überwacht oder wiederhergestellt werden.**

### **Starten der Systemwiederherstellung**

- **1.** Klicken Sie auf **Start** .
- 2. Geben Sie im Feld "Suche starten" das Wort Systemwiederherstellung ein, und drücken Sie <Enter>.
- **ANMERKUNG:** Möglicherweise wird  $\mathscr{M}$ das Fenster **Benutzerkontensteuerung** angezeigt. Wenn Sie über Administratorrechte für den Computer verfügen, klicken Sie auf **Fortsetzen**. Andernfalls bitten Sie Ihren Administrator, die gewünschte Aktion fortzusetzen.
- **3.** Klicken Sie auf **Weiter** und folgen Sie den Anweisungen auf dem Bildschirm.

Falls das Problem durch die Systemwiederherstellung nicht behoben wurde, können Sie die letzte Systemwiederherstellung rückgängig machen.

### **Zurücksetzen der letzten Systemwiederherstellung**

- **ANMERKUNG:** Speichern und schließen Sie alle geöffneten Dateien und beenden Sie alle geöffneten Programme, bevor Sie die letzte Systemwiederherstellung rückgängig machen. Ändern, öffnen oder löschen Sie keine Dateien oder Programme, bis die Systemwiederherstellung vollständig abgeschlossen ist.
- **1.** Klicken Sie auf **Start** .
- 2. Geben Sie im Feld "Suche starten" das Wort Systemwiederherstellung ein, und drücken Sie <Enter>.
- **3.** Klicken Sie auf **Letzte Wiederherstellung rückgängig machen**, klicken Sie auf **Weiter**  und befolgen Sie die Anweisungen auf dem Bildschirm.

# **Dell DataSafe Local Backup**

- **VORSICHT: Wenn Sie Dell DataSafe Local Backup verwenden, um das Betriebssystem wiederherzustellen, werden alle Programme oder Treiber entfernt, die nach dem Kauf des Computers installiert wurden. Erstellen Sie Datenträger mit Sicherungskopien der Anwendungen, die Sie auf dem Computer installieren müssen, bevor Sie Dell DataSafe Local Backup verwenden. Verwenden Sie Dell DataSafe Local Backup nur dann, wenn das Problem mit dem Betriebssystem nicht über die Systemwiederherstellung behoben werden konnte.**
- **VORSICHT: Dell Datasafe Local Backup ist zwar darauf ausgelegt, die Datendateien auf dem Computer beizubehalten, jedoch empfehlen wir, dass Sie vor der Verwendung von Dell DataSafe LocalBackup Sicherungskopien der Datendateien erstellen.**

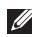

**ANMERKUNG:** Dell DataSafe Local Backup steht möglicherweise nicht in allen Regionen zur Verfügung.

**ANMERKUNG:** Wenn Dell DataSafe Local Backup auf dem Computer nicht verfügbar ist, verwenden Sie Dell Factory Image Restore (siehe "Dell Factory Image Restore" auf Seite [71\)](#page-72-0), um das Betriebssystem wiederherzustellen.

Dell DataSafe Local Backup ermöglicht es Ihnen, das Festplattenlaufwerk in den Betriebszustand zurückzuversetzen, in dem es sich bei der Lieferung des Computers befand, ohne dass dabei die Datendateien gelöscht werden.

Dell DataSafe Local Backup ermöglicht Ihnen Folgendes:

- • Sicherung und Wiederherstellung des Computers in einem früheren **Betriebszustand**
- • Erstellen von Systemwiederherstellungsmedien

## **Dell DataSafe Local Backup Basic**

So stellen Sie das Betriebssystem und die von Dell werkseitig installierte Software unter Beibehaltung der Datendateien wieder her:

- **1.** Schalten Sie den Computer aus.
- **2.** Trennen Sie alle Geräte (USB-Laufwerk, Drucker usw.), die am Computer angeschlossen sind, und entfernen Sie die zuletzt eingebaute interne Hardware.
- **ANMERKUNG:** Ziehen Sie den Netzadapter nicht ab.
- **3.** Schalten Sie den Computer ein.
- **4.** Wenn das DELL™-Logo angezeigt wird, drücken Sie mehrmals auf <F8>, um das Fenster **Erweiterte Startoptionen** zu öffnen.
- **ANMERKUNG:** Falls Sie zu lange gewartet haben und das Betriebssystem-Logo angezeigt wird, warten Sie weiter, bis der Desktop von Microsoft Windows angezeigt wird. Fahren Sie dann den Computer herunter und versuchen Sie es erneut.
- **5.** Wählen Sie **Computer reparieren** aus.
- **6.** Wählen Sie **Dell DataSafe Restore and Emergency Backup (Dell DataSafe-Wiederherstellung und Notfallsicherung)** aus dem Menü **Systemwiederherstellungsoptionen** aus und folgen Sie den Anweisungen auf dem Bildschirm.

#### **ZANMERKUNG: Der**

Wiederherstellungsprozess kann je nach Umfang der wiederherzustellenden Daten eine Stunde oder länger in Anspruch nehmen.

**ANMERKUNG:** Weitere Informationen finden Sie im Knowledge Base-Artikel 353560 unter **support.dell.com**.

### **Upgrade auf Dell DataSafe Local Backup Professional**

**ANMERKUNG:** Dell DataSafe Local Backup Professional ist u. U. auf dem Computer installiert, wenn Sie es zum Kaufzeitpunkt bestellt haben.

Dell DataSafe Local Backup Professional bietet Ihnen zusätzliche Funktionen für die folgenden Vorgänge:

- • Sicherung und Wiederherstellung des Computers auf Grundlage der Dateitypen
- • Sicherung von Dateien auf einem lokalen Speichergerät
- • Planen automatischer Sicherungen

So führen Sie einen auf Upgrade auf Dell DataSafe Local Backup Professional aus:

- **1.** Doppelklicken Sie im Benachrichtigungsbereich des Desktops auf das Symbol von Dell DataSafe Local Backup.
- **2.** Klicken Sie auf **Upgrade Now!** (Jetzt aktualisieren).
- **3.** Folgen Sie den Anweisungen auf dem Bildschirm.

# **Systemwiederherstellungsmedium**

**VORSICHT: Das** 

**Systemwiederherstellungsmedium ist zwar darauf ausgelegt, die Datendateien auf dem Computer beizubehalten, jedoch empfehlen wir, dass Sie vor der Verwendung des Systemwiederherstellungsmediums Sicherungskopien der Datendateien erstellen.**

Das Systemwiederherstellungsmedium, das mit Dell DataSafe Local Backup erstellt wurde, ermöglicht es Ihnen, das Festplattenlaufwerk in den Betriebszustand zurückzuversetzen, in dem es sich bei der Lieferung des Computers befand, ohne dass dabei die Datendateien gelöscht werden.

Verwenden Sie das

Systemwiederherstellungsmedium in folgenden Fällen:

- • Fehler im Betriebssystem, in deren Folge die auf dem Computer installierten Wiederherstellungsoptionen nicht verwendet werden können.
- • Festplattenfehler, in deren Folge Daten nicht wiederhergestellt werden können.
<span id="page-72-0"></span>So stellen Sie mithilfe des Systemwiederherstellungsmediums das Betriebssystem und die von Dell werkseitig installierte Software wieder her:

- **1.** Legen Sie den Systemwiederherstellungs-Datenträger oder den USB-Stick ein und starten Sie den Computer erneut.
- **2.** Wenn das DELL™-Logo angezeigt wird, drücken Sie sofort <F12>.
- **ANMERKUNG:** Falls Sie zu lange gewartet haben und das Betriebssystem-Logo angezeigt wird, warten Sie weiter, bis der Desktop von Microsoft Windows angezeigt wird. Fahren Sie dann den Computer herunter und versuchen Sie es erneut.
- **3.** Wählen Sie in der Liste das entsprechende Startgerät aus und drücken Sie die <Eingabetaste>.
- **4.** Folgen Sie den Anweisungen auf dem Bildschirm.

# **Dell Factory Image Restore**

- **VORSICHT: Wenn Sie Dell Factory Image Restore verwenden, um das Betriebssystem wiederherzustellen, werden alle Programme oder Treiber entfernt, die nach dem Kauf des Computers installiert wurden. Sie sollten Ihre Daten nach Möglichkeit sichern, bevor Sie Dell Factory Image Restore einsetzen. Verwenden Sie Dell Factory Image Restore nur dann, wenn das auftretende Problem mit dem Betriebssystem nicht über die Systemwiederherstellung behoben werden konnte.**
- **ANMERKUNG:** Dell Factory Image Restore **M** ist in bestimmten Regionen oder auf bestimmten Computern möglicherweise nicht verfügbar.
- **ANMERKUNG:** Wenn Dell Factory  $\mathscr{M}$ Image Restore auf dem Computer nicht verfügbar ist, verwenden Sie Dell DataSafe Local Backup (siehe "Dell DataSafe Local Backup" auf Seite [67\)](#page-68-0), um das Betriebssystem wiederherzustellen.

Verwenden Sie Dell Factory Image Restore nur als die letzte Methode, um Ihr Betriebssystem wiederherzustellen. Mit dieser Option wird das Festplattenlaufwerk in den Original-Betriebszustand zurückgesetzt. Alle Programme oder Dateien, die seit der Auslieferung des Computers hinzugefügt wurden (auch die Datendateien), werden unwiderruflich von der Festplatte gelöscht. Datendateien sind beispielsweise Dokumente, Tabellenkalkulationen, E-Mail-Nachrichten, digitale Fotos, Musikdateien usw. Sichern Sie möglichst alle Dateien, bevor Sie Factory Image Restore anwenden.

#### **Starten von Dell Factory Image Restore**

**1.** Schalten Sie den Computer ein.

- **2.** Wenn das DELL™-Logo angezeigt wird, drücken Sie mehrmals auf <F8>, um das Fenster **Erweiterte Startoptionen** zu öffnen.
- **ANMERKUNG:** Falls Sie zu lange gewartet <u>M</u> haben und das Betriebssystem-Logo angezeigt wird, warten Sie weiter, bis der Desktop von Microsoft Windows angezeigt wird. Fahren Sie dann den Computer herunter und versuchen Sie es erneut.
- **3.** Wählen **Computer reparieren** aus. Das Fenster

**Systemwiederherstellungsoptionen** wird angezeigt.

- **4.** Wählen Sie ein Tastaturlayout aus und klicken Sie auf **Weiter**.
- **5.** Melden Sie sich als lokaler Benutzer an, um die Wiederherstellungsoptionen zu öffnen. Geben Sie zum Öffnen der Eingabeaufforderung administrator in das Feld für den **Benutzernamen** ein und klicken Sie anschließend auf **OK**.
- **6.** Klicken Sie auf **Dell Factory Image Restore**. Der Begrüßungsbildschirm von **Dell Factory Image Restore** wird angezeigt.
- **ANMERKUNG:** Je nach Konfiguration müssen Sie eventuell zunächst **Dell Factory Tools** und anschließend **Dell Factory Image Restore** auswählen.
- **7.** Klicken Sie auf **Next** (Weiter). Der Bildschirm **Confirm Data Deletion** (Löschen der Daten bestätigen) wird geöffnet.
- 
- **ANMERKUNG:** Wenn Sie nicht mit Dell Factory Image Restore fortfahren möchten, klicken Sie auf **Abbrechen**.
- **8.** Aktivieren Sie das Kontrollkästchen, um zu bestätigen, dass Sie mit der Neuformatierung der Festplatte fortfahren und die Systemsoftware auf die Werkseinstellungen zurücksetzen möchten. Klicken Sie anschließend auf **Weiter**. Der Wiederherstellungsvorgang beginnt und kann fünf Minuten oder länger dauern. Nachdem das Betriebssystem und die werkseitig installierten Anwendungsprogramme auf den Zustand bei Auslieferung zurückgesetzt wurden, wird eine entsprechende Meldung angezeigt.
- **9.** Klicken Sie auf **Fertig stellen**, um den Computer neu zu starten.

# <span id="page-75-0"></span>**Wie Sie Hilfe bekommen**

Wenn auf dem Computer eine Störung auftritt, führen Sie folgende Schritte durch, um das Problem zu diagnostizieren und zu beheben:

- **1.** Suchen Sie im Abschnitt "Störungen beheben" auf Seite [46](#page-47-0) nach Informationen und Vorgehensweisen, die sich auf Ihr Computer-Problem beziehen.
- **2.** Unter "Dell Diagnostics" auf Seite 60 finden Sie Anleitungen zum Ausführen des Programms Dell Diagnostics.
- **3.** Füllen Sie die "Diagnose-Checkliste" auf Seite [82](#page-83-0) aus.
- **4.** Falls Sie Fragen zu Installation und Fehlerbehebung haben, nutzen Sie die umfangreichen Onlinedienste auf der Support-Website von Dell unter **support.dell. com**. Eine weiterführende Liste der Online-Support-Dienste von Dell finden Sie unter "Online-Dienste" auf Seite [77.](#page-78-0)
- **5.** Falls das Problem durch die vorangehenden Schritte nicht behoben werden konnte, suchen Sie im Abschnitt "Vor Ihrem Anruf" auf Seite [81](#page-82-0) nach weiteren Informationen.
- **ANMERKUNG:** Rufen Sie den Dell Support von einem Telefon in der Nähe des Computers an, damit Sie der Support-Mitarbeiter bei den erforderlichen Schritten unterstützen kann.
- **ANMERKUNG:** Das Express-Servicecode- $\mathscr{M}$ System von Dell ist möglicherweise nicht in allen Ländern verfügbar.

Geben Sie nach Aufforderung des automatischen Telefonsystems von Dell den Express-Servicecode ein, damit Sie direkt mit dem zuständigen Support-Mitarbeiter verbunden werden können. Wenn Sie über keinen Express-Servicecode verfügen, öffnen Sie das Verzeichnis **Dell-Zubehör**, doppelklicken Sie auf das Symbol **Express-Servicecode** und befolgen Sie die weiteren Anweisungen.

**ANMERKUNG:** Einige der Dienste sind  $\mathscr{U}$ eventuell nicht in allen Ländern verfügbar. Informationen zur lokalen Verfügbarkeit erhalten Sie von Ihrem lokalen Dell-Vertragshändler.

# <span id="page-77-0"></span>**Technischer Support und Kundendienst**

Der Support-Service von Dell steht Ihnen zur Verfügung, um Ihnen alle Fragen rund um die Hardware von Dell zu beantworten. Die Support-Mitarbeiter verwenden computergestützte Diagnoseprogramme, um Ihre Fragen schnell und präzise zu beantworten.

Informationen zur Kontaktaufnahme mit dem Support-Service von Dell finden Sie unter Vor Ihrem Anruf" auf Seite [81](#page-82-0). Machen Sie dort die Kontaktdaten für Ihre Region ausfindig oder besuchen Sie die Website **support.dell.com**.

# **DellConnect**

DellConnect™ ist ein einfaches Tool für den Online-Zugriff, mit dem Kundendienst- und Support-Mitarbeiter von Dell über eine Breitbandverbindung Zugriff auf Ihren Computer erhalten, um das bei Ihnen auftretende Problem in Ihrem Beisein zu diagnostizieren und zu beheben. Wenn Sie weitere Informationen hierzu wünschen, rufen Sie die Website **www.dell.com** auf und klicken Sie auf **DellConnect**.

# <span id="page-78-1"></span><span id="page-78-0"></span>**Online-Dienste**

Auf den folgenden Websites erfahren Sie mehr über die Produkte und Dienstleistungen von Dell:

- • **www.dell.com**
- • **www.dell.com/ap** (nur für den asiatischpazifischen Raum)
- • **www.dell.com/jp** (nur für Japan)
- • **www.euro.dell.com** (nur für Länder in Europa)
- • **www.dell.com/la** (Lateinamerika und Karibik)
- • **www.dell.ca** (nur für Kanada)

Sie erreichen den Support von Dell über folgende Websites und E-Mail-Adressen:

#### **Dell Support-Websites**

- • **support.dell.com**
- • **support.jp.dell.com** (nur für Japan)
- • **support.euro.dell.com** (nur für Länder in Europa)
- • **supportapj.dell.com** (nur für den asiatischpazifischen Raum)

#### **E-Mail-Adressen von Dell Support**

- • **mobile\_support@us.dell.com**
- • **support@us.dell.com**
- • **la-techsupport@dell.com** (nur für Lateinamerika und die Karibik)
- • **apsupport@dell.com** (nur für den asiatischpazifischen Raum)

#### **E-Mail-Adressen des Marketing- und Vertriebsteams von Dell**

- • **apmarketing@dell.com** (nur für den asiatisch-pazifischen Raum)
- • **sales\_canada@dell.com** (nur Kanada)

#### **Anonymes FTP-Protokoll (File Transfer Protocol)**

• **ftp.dell.com**

Melden Sie sich als Benutzer anonymous (anonym) an und verwenden Sie Ihre E-Mail-Adresse als Kennwort.

# <span id="page-79-0"></span>**Automatischer Auftragsauskunftsservice**

Um den Status der von Ihnen bestellten Dell-Produkte abzufragen, können Sie die Website **support.dell.com** aufrufen oder den automatischen Auftragsauskunftsdienst anrufen. Über eine Bandansage werden Sie zur Angabe bestimmter Informationen aufgefordert, die erforderlich sind, um Ihre Bestellung zu finden und darüber Auskunft zu geben.

Sollten sich Probleme mit der Bestellung ergeben (fehlende oder falsche Teile, inkorrekte Abrechnung), setzen Sie sich mit dem Kundendienst von Dell in Verbindung. Halten Sie bei Ihrem Anruf die Rechnung oder den Lieferschein bereit.

Die Telefonnummer für Ihre Region finden Sie unter "Kontaktaufnahme mit Dell" auf Seite [83](#page-84-0).

# **Produktinformationen**

Wenn Sie Informationen über weitere Produkte von Dell wünschen oder etwas bestellen möchten, besuchen Sie uns im Internet unter **www.dell.com**. Die Rufnummern der Verkaufsberater für Ihre Region finden Sie unter "Kontaktaufnahme mit Dell" auf Seite [83](#page-84-0).

# <span id="page-80-0"></span>**Einsenden von Teilen zur Reparatur auf Garantie oder Gutschrift**

Sämtliche Produkte, die zur Reparatur oder Gutschrift zurückgesendet werden, müssen wie folgt vorbereitet werden:

- **ANMERKUNG:** Sichern Sie vor der Rücksendung des Produkts an Dell alle Daten auf der Festplatte und auf anderen Speichergeräten. Entfernen Sie sämtliche vertraulichen, eigenen und persönlichen Informationen sowie alle Wechselmedien, wie CDs/DVDs/Blu-ray Discs und Medienkarten. Dell ist nicht für Ihre vertraulichen, eigenen und persönlichen Informationen, deren Beschädigung oder Verlust oder für beschädigte oder verloren gegangene Wechselmedien verantwortlich, die Sie vor dem Zurücksenden nicht entfernt haben.
- **1.** Rufen Sie Dell an und lassen Sie sich eine Rücksendegenehmigungsnummer geben. Schreiben Sie diese gut lesbar auf den Versandkarton. Die Telefonnummer für Ihre Region finden Sie unter "Kontaktaufnahme mit Dell" auf Seite [83.](#page-84-0)
- **2.** Legen Sie eine Kopie des Lieferscheins und ein Begleitschreiben bei, in dem der Grund der Rücksendung erklärt wird.
- **3.** Legen Sie eine Kopie der Diagnose-Checkliste bei (siehe "Diagnose-Checkliste" auf Seite [82\)](#page-83-0). In dieser sollten die durchgeführten Tests und alle von Dell Diagnostics ausgegebenen Fehlermeldungen aufgeführt sein (siehe "Dell Diagnostics" auf Seite [60](#page-61-0)).
- **4.** Falls das Gerät zur Gutschrift zurückgesendet wird, legen Sie alle zugehörigen Zubehörteile (z. B. Netzteil, Software, Handbücher usw.) bei.

**Wie Sie Hilfe bekommen**

**5.** Schicken Sie die Geräte in der Originalverpackung (oder einer ähnlichen Verpackung) zurück.

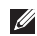

**ANMERKUNG: Beachten Sie, dass Sie** die Versandkosten tragen müssen. Außerdem sind Sie verantwortlich für die Transportversicherung aller zurückgeschickten Produkte und tragen das volle Risiko für den Versand an Dell. Nachnahmesendungen werden nicht angenommen.

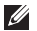

**ANMERKUNG: Rücksendungen, die den** obigen Voraussetzungen nicht entsprechen, werden von Dell nicht angenommen und an Sie zurückgeschickt.

### <span id="page-82-1"></span><span id="page-82-0"></span>**Vor Ihrem Anruf**

- - **ANMERKUNG:** Halten Sie bei einem Anruf den Express-Servicecode bereit. Mit diesem Code werden Sie durch das automatische Support-Telefonsystem schneller verbunden. Möglicherweise werden Sie auch nach Ihrer Service-Tag-Nummer gefragt, die sich auf der Rückseite Ihres Computers befindet.

#### **Ausfindig machen der Service-Tag-Nummer und des Express-Servicecodes**

Die Service-Tag-Nummer und der Express-Servicecode Ihres Computers befindet sich auf einem Etikett an der Rückseite des Computers.

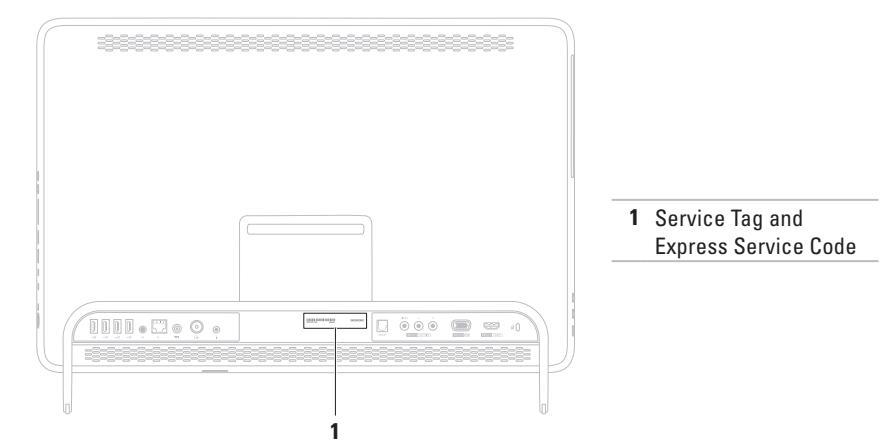

#### <span id="page-83-1"></span>**Wie Sie Hilfe bekommen**

Vergessen Sie nicht, folgende Diagnose-Checkliste auszufüllen. Wenn möglich, sollten Sie Ihren Computer einschalten, bevor Sie die Unterstützung von Dell anrufen, sowie ein Telefon in der Nähe des Computers verwenden. Sie werden u. U. aufgefordert, einige Befehle einzugeben, detaillierte Informationen während der Ausführung von Operationen zu übermitteln oder sonstige Verfahren für die Problembehandlung anzuwenden, die nur am System selbst durchgeführt werden können. Stellen Sie sicher, dass Sie die Computer-Dokumentation zur Hand haben.

#### <span id="page-83-0"></span>**Diagnose-Checkliste**

- • Name:
- • Datum:
- • Adresse:
- • Telefonnummer:
- • Service-Tag-Nummer (Strichcode auf der Rückseite des Computers):
- • Express-Servicecode
- • Nummer der Rücksendegenehmigung (sofern sie vom technischen Support von Dell erteilt wurde):
- • Betriebssystem und Version:
- • Geräte:
- • Erweiterungskarten:
- Ist Ihr Computer an ein Netzwerk angeschlossen? Ja/Nein
- • Netzwerk, Version und Netzwerkadapter:
- • Programme und deren Versionen:

<span id="page-84-1"></span>Bestimmen Sie den Inhalt der Startdateien des Computers mithilfe der Dokumentation zum Betriebssystem. Drucken Sie diese Dateien aus, wenn ein Drucker angeschlossen ist. Notieren Sie andernfalls den Inhalt aller Dateien, bevor Sie bei Dell anrufen.

- • Fehlermeldung, Signaltoncode oder Diagnosecode:
- • Beschreibung des Problems und der durchgeführten Fehlersuchmaßnahmen:

# <span id="page-84-0"></span>**Kontaktaufnahme mit Dell**

Kunden in den USA können die Nummer 800-WWW-DELL (800-999-3355) anrufen.

**ANMERKUNG:** Sollten Sie nicht über eine Internetverbindung verfügen, finden Sie die Kontaktinformationen auf der Rechnung, dem Lieferschein oder im Produktkatalog von Dell.

Dell bietet verschiedene Optionen für Support und Service über Internet oder per Telefon. Die Verfügbarkeit ist je nach Land und Produkt unterschiedlich und bestimmte Dienstleistungen sind in Ihrer Region eventuell nicht verfügbar.

So erreichen Sie den Verkauf, den technischen Support und den Kundendienst von Dell:

- **1.** Wechseln Sie zu **www.dell.com/ContactDell**.
- **2.** Wählen Sie Ihr Land oder Ihre Region aus.
- **3.** Klicken Sie je nach Bedarf auf den entsprechenden Service- oder Support-Link.
- **4.** Wählen Sie die für Sie am besten geeignete Methode der Kontaktaufnahme.

# <span id="page-85-0"></span>**Weitere Informationen und Ressourcen**

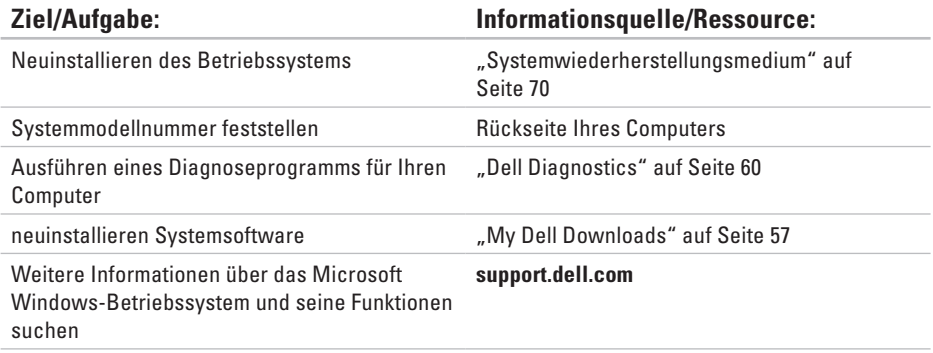

Aufrüsten des Computers mit neuem oder zusätzlichen Speicher oder einem neuen Festplattenlaufwerk

Austauschen von abgenutzten bzw. beschädigten Teilen

#### **Ziel/Aufgabe: Informationsquelle/Ressource:**

#### *Service-Handbuch* unter **support.dell.com/manuals**

**ANMERKUNG:** In einigen Ländern kann das Öffnen des Computers und der Austausch von Teilen zum Verlust der Garantie führen. Überprüfen Sie zuerst Ihre Garantie- und Rückgabebestimmungen, bevor Sie an Komponenten im Inneren des Computers arbeiten.

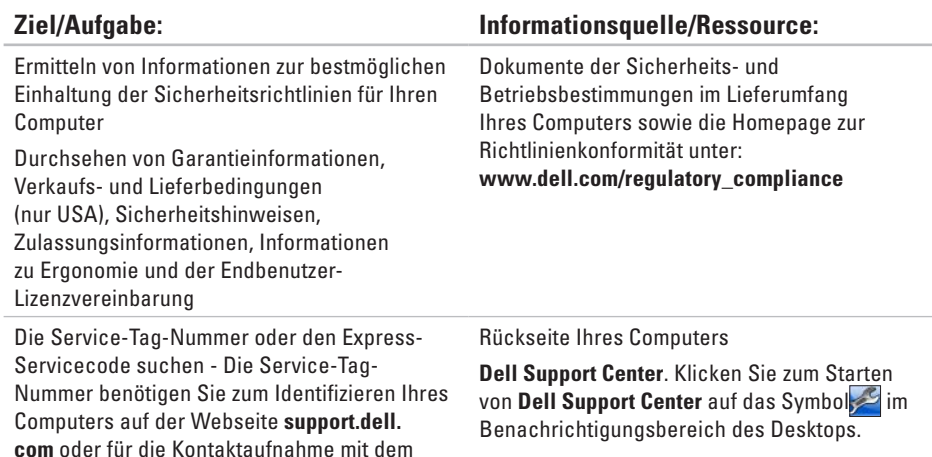

Technischen Support.

<span id="page-88-0"></span>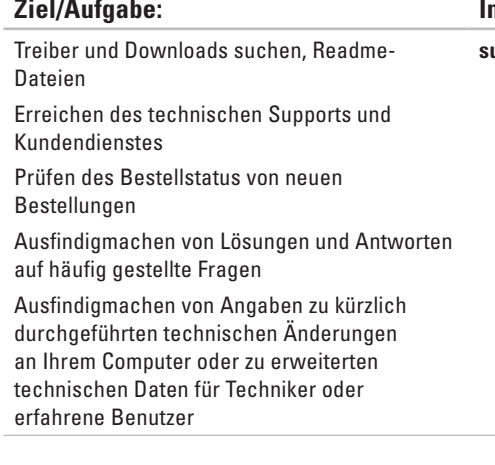

#### **Ziel/Aufgabe: Informationsquelle/Ressource:**

**support.dell.com**

<span id="page-89-0"></span>Dieser Abschnitt enthält Informationen, die Sie möglicherweise beim Einrichten oder Aufrüsten des Computers oder beim Aktualisieren von Treibern benötigen.

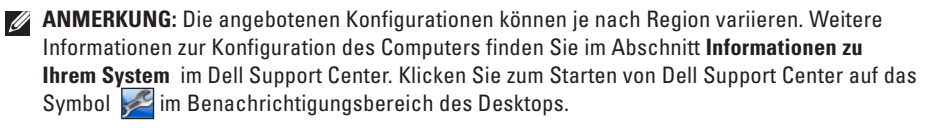

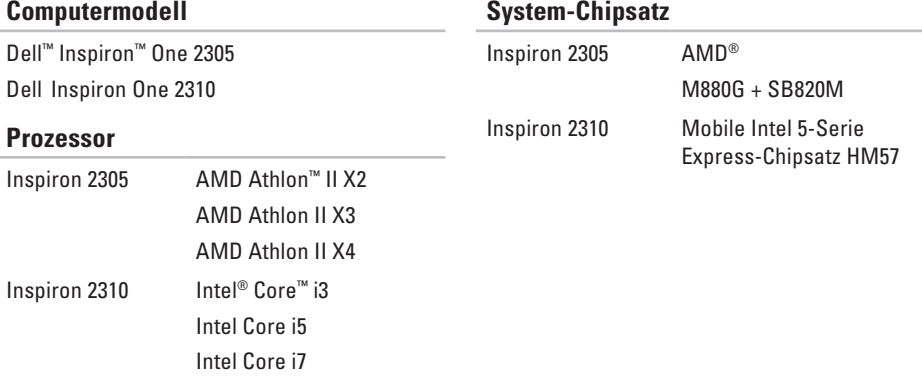

#### **System-Chipsatz**

#### **Laufwerke** Intern zugänglich eine 3,5-Zoll-SATA-

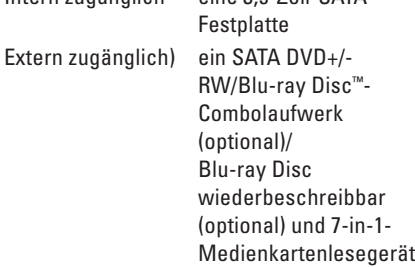

#### **Speicher**

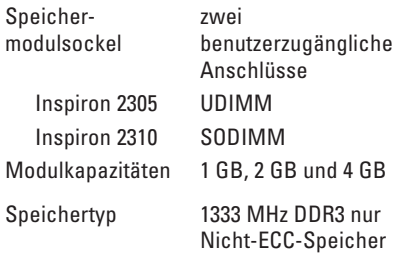

#### **Speicher**

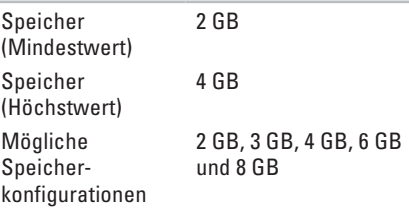

**ANMERKUNG: Anleitungen zum** Aufrüsten des Speichers finden Sie im Service-Handbuch unter **support.dell.com/manuals**.

#### **Audio**

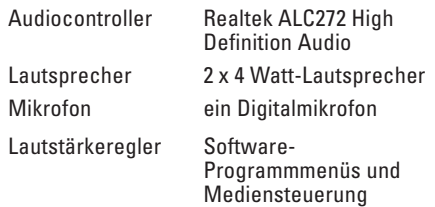

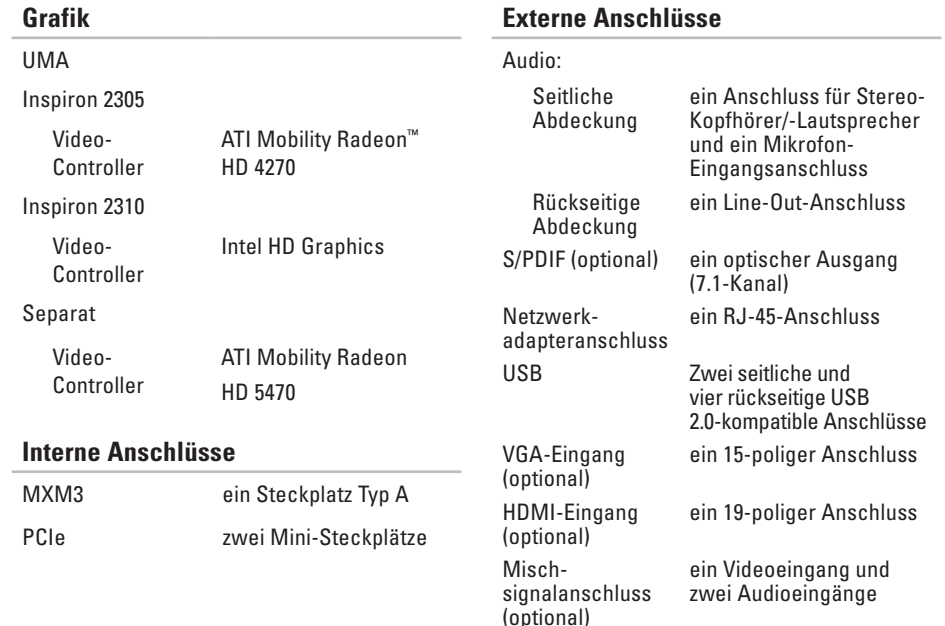

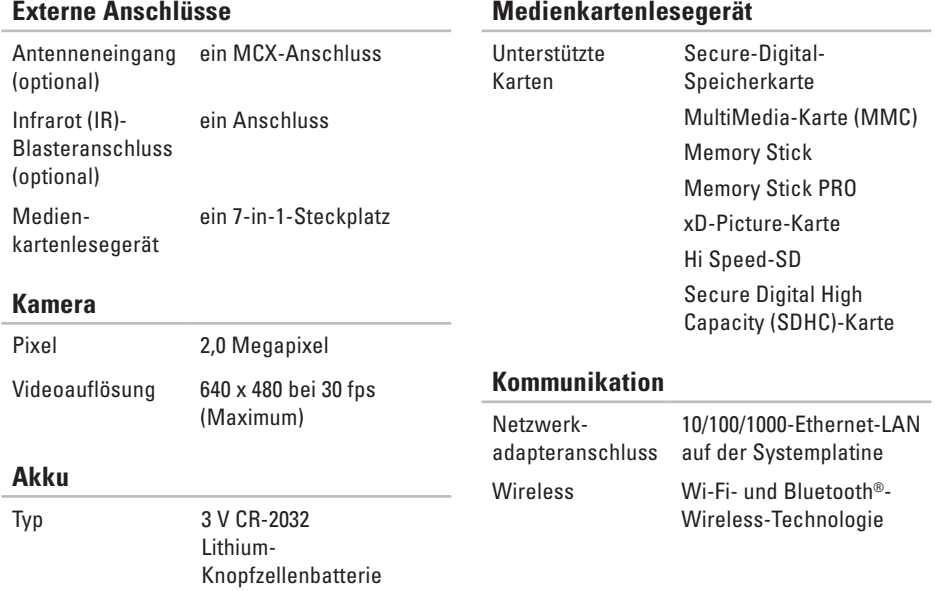

#### **Display**

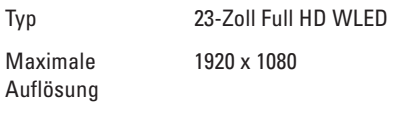

#### **Netzteil**

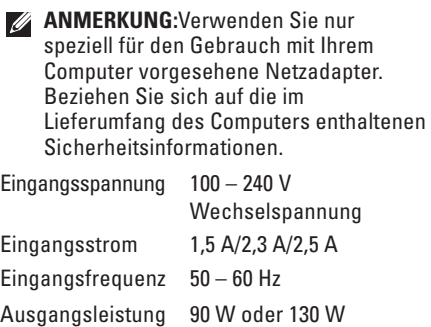

Ausgangsstrom:

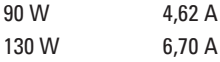

#### **Netzteil**

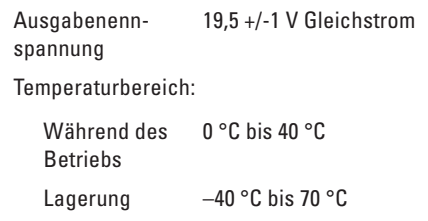

# **Abmessungen und Gewicht**

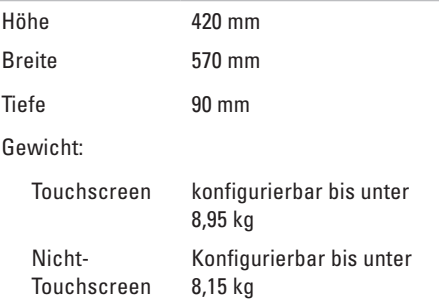

#### **Umgebung**

Temperaturbereich:

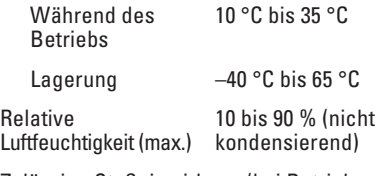

Zulässige Stoßeinwirkung (bei Betrieb — Messung mit Dell Diagnostics auf der Festplatte und 2-ms-Halbsinus-Impuls; bei Nichtbetrieb — Messung mit Festplattenkopf in Ruhestellung und einem 2-ms-Halbsinus-Impuls):

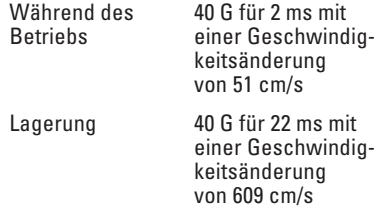

#### **Umgebung**

Zulässige Erschütterung (erzeugt durch ein Vibrationsspektrum, das eine Benutzerumgebung simuliert):

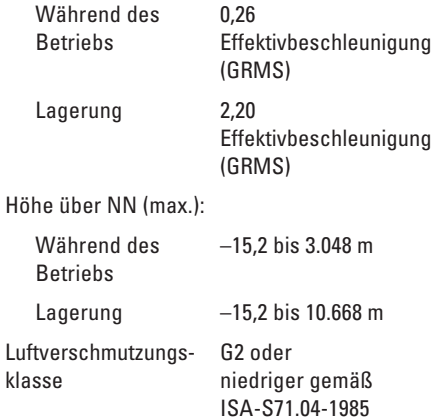

# **Anhang**

# **Hinweis für Macrovision-Produkte**

Dieses Produkt ist durch eine spezielle Copyright-Technik geschützt, die durch Verfahrensansprüche bestimmter, in den USA angemeldeter Patente und anderer Rechte auf geistiges Eigentum im Besitz der Macrovision Corporation und anderer Besitzer geschützt ist. Die Verwendung dieser Technik zum Schutz des Copyrights muss von der Macrovision Corporation genehmigt werden und ist nur für den privaten Gebrauch sowie eine anderweitige eingeschränkte Nutzung bestimmt, sofern nicht anders von der Macrovision Corporation festgelegt. Zurückentwicklung (Reverse Engineering) oder Disassemblierung ist untersagt.

# **Informationen für NOM oder mexikanische Norm (nur für Mexiko)**

Die folgenden Informationen beziehen sich auf die in diesem Dokument beschriebenen Geräte und entsprechen der mexikanischen Norm NOM:

#### **Importeur:**

Dell México S.A. de C.V.

Paseo de la Reforma 2620 - 11°

Col. Lomas Altas

11950 México, D.F.

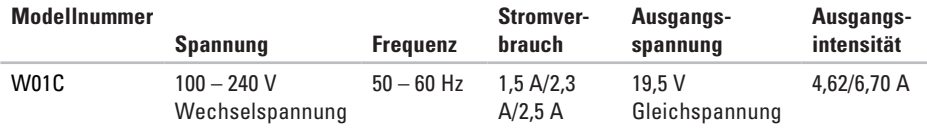

Weitere Informationen bieten die im Lieferumfang des Computers enthaltenen Sicherheitshinweise.

Zusätzliche Empfehlungen zur bestmöglichen Umsetzung der Sicherheitsrichtlinien finden Sie auf unserer Website zum Thema Sicherheitsbestimmungen unter der Adresse **www.dell.com/regulatory\_compliance**.

# **Index B**

Belüftung, sicherstellen **[5](#page-6-0)** Betriebsschalter und Betriebsanzeige **[25](#page-26-0)**

**C** Computer, einrichten **[5](#page-6-0)** Computerfunktionen **[42](#page-43-0)**

# **D**

Dell anrufen **[81](#page-82-1)** DellConnect **[76](#page-77-0)** Dell Diagnostics **[60](#page-61-1)** Dell Factory Image Restore **[71](#page-72-0)** Dell Stage **[36](#page-37-0)** Dell Support Center **[56](#page-57-0)** Diagnose-Checkliste **[82](#page-83-1)**

DVDs, abspielen und erstellen **[43](#page-44-0)**

# **E**

E-Mail-Adressen für den technischen Support **[77](#page-78-1)** E-Mail-Adressen für den Support **[77](#page-78-1)**

### **F**

Festplatten-Aktivitätsleuchte **[25](#page-26-0)** FTP-Anmeldung, anonym **[77](#page-78-1)**

#### **G**

Gesten

Touchscreen **[38](#page-39-0)**

### **H**

Hardware-Problembehandlung **[60](#page-61-1)**

Hardwareprobleme Diagnostizieren **[60](#page-61-1)** Hilfe Hilfe und Support **[74](#page-75-0)**

Internetverbindung **[20](#page-21-0)** ISP Internetdienstanbieter **[20](#page-21-0)**

# **K**

**I**

Kabelgebundenes Netzwerk Netzwerkkabel, verbinden **[8](#page-9-0)** Kontaktaufnahme mit Dell online **[83](#page-84-1)** Kundendienst **[76](#page-77-0)**

**L** Luftzirkulation, zulassen **[5](#page-6-0)**

# **M**

Medienkartenlesegerät **[24](#page-25-0)** Mikrofonanschluss **[25](#page-26-0)**

## **N**

Netzwerkverbindung Beheben **[49](#page-50-0)**

### **O**

Original-Image wiederherstellen **[71](#page-72-0)**

#### **P**

Probleme beheben **[46](#page-47-1)** Probleme, beheben **[46](#page-47-1)** Probleme mit dem Speicher Beheben **[53](#page-54-0)** Probleme mit der Stromversorgung, beheben **[51](#page-52-0)** Produkte Informationen und Erwerb **[78](#page-79-0)**

#### **Index**

Produkte versenden für Rücksendung oder Reparatur **[79](#page-80-0)**

# **R**

Ressourcen, weitere **[84](#page-85-0)**

### **S**

Service, Rücksendungen **[79](#page-80-0)** Setup, bevor Sie beginnen **[5](#page-6-0)** Softwaremerkmale **[42](#page-43-0)** Softwareprobleme **[53](#page-54-0)** Support Websites Weltweit **[77](#page-78-1)** Systemmeldungen **[57](#page-58-1)** System-Neuinstallationsoptionen **[65](#page-66-0)**

#### **T**

Technische Daten **[88](#page-89-0)** Treiber und Downloads **[87](#page-88-0)** TV-Tuner einrichten **[11](#page-12-0)**

#### **V**

Verbinden für Internetverbindung **[20](#page-21-0)**

#### **W**

Weitere Informationen **[84](#page-85-0) Windows** neu installieren **[65](#page-66-0)** Programmkompatibilitäts-Assistent **[54](#page-55-0)** Setup **[17](#page-18-0) Wireless** Display **[23](#page-24-0)** Wireless-Netzwerkverbindung **[49](#page-50-0)**

www.dell.com | support.euro.dell.com